# **Funk-Überwachungssystem DSC-1080.app**

mit HDD-Rekorder & 4 Full-HD-IP-Kameras, App

# Schnellstartanleitung

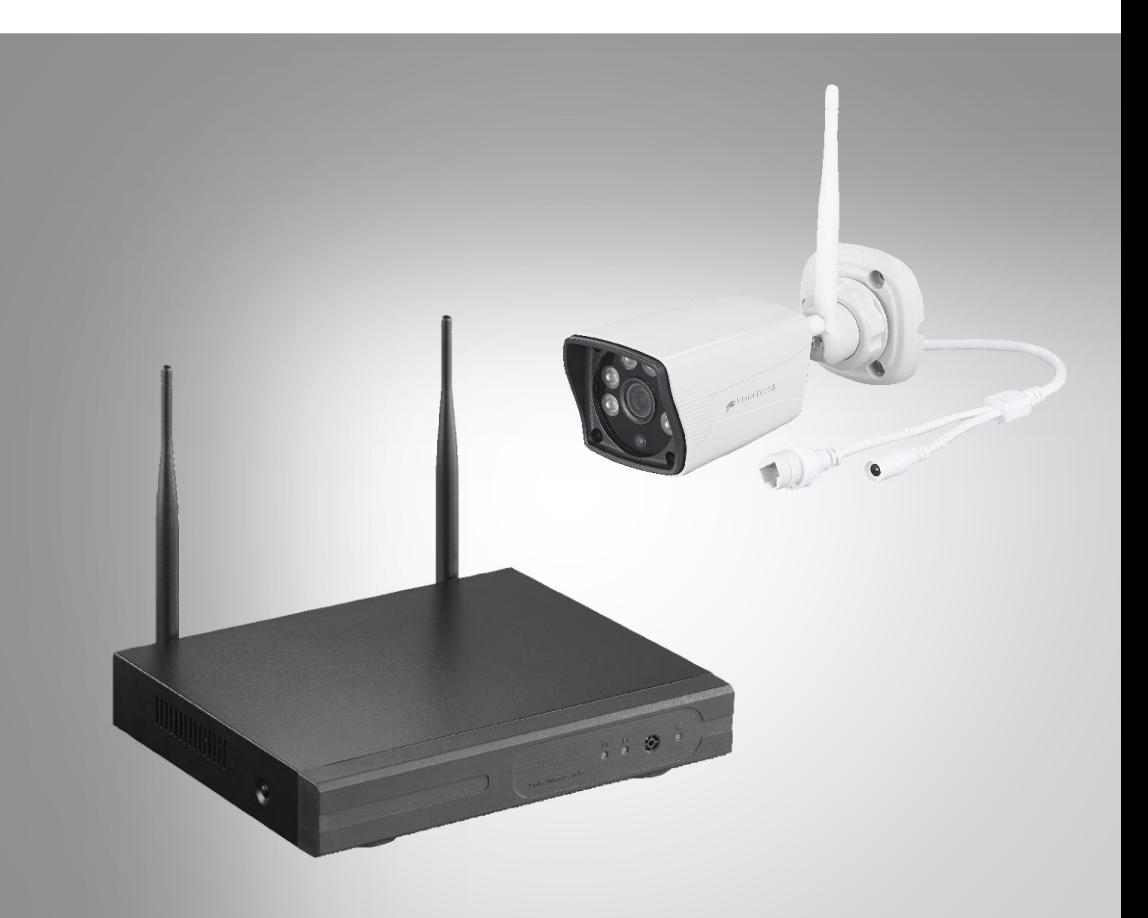

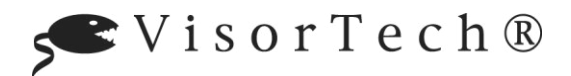

NX-4467-675

# Inhaltsverzeichnis

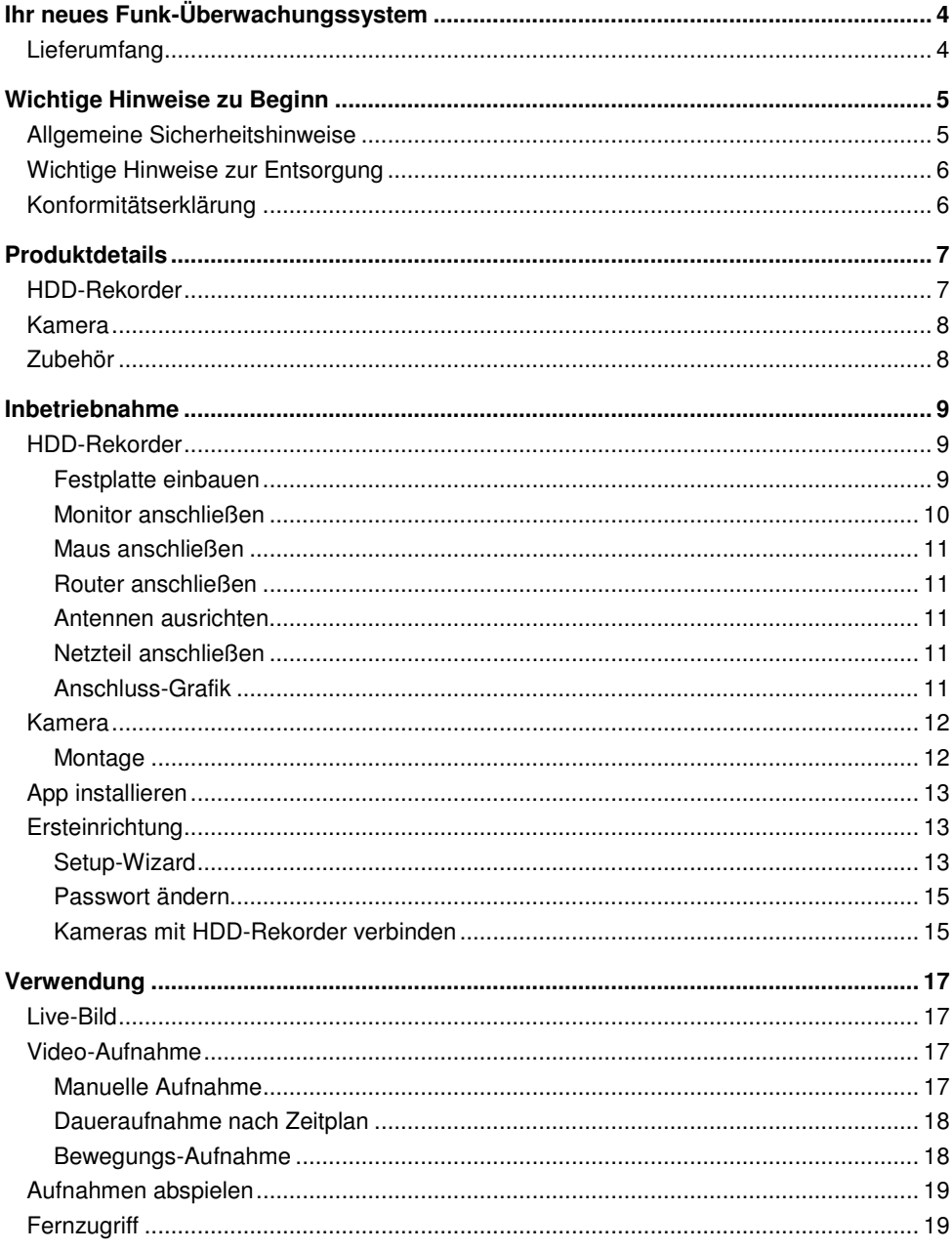

 $\overline{2}$ 

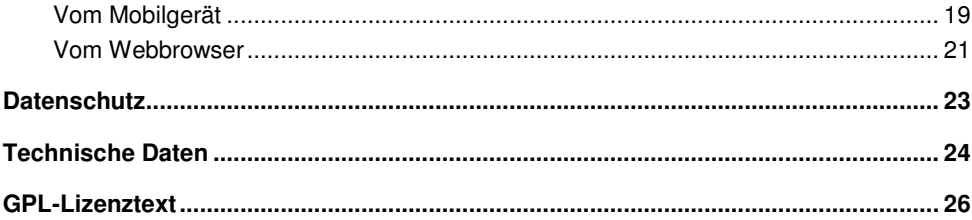

Informationen und Antworten auf häufige Fragen (FAQs) zu vielen unserer Produkte sowie ggfs. aktualisierte Handbücher finden Sie auf der Internetseite:

# **www.visor-tech.de**

Geben Sie dort im Suchfeld die Artikelnummer oder den Artikelnamen ein.

# <span id="page-3-0"></span>**Ihr neues Funk-Überwachungssystem**

## **Sehr geehrte Kundin, sehr geehrter Kunde,**

vielen Dank für den Kauf dieses Funk-Überwachungssystems. Bauen Sie ein Überwachungsnetz auf, indem Sie die vier Kameras per Funk mit dem HDD-Rekorder verbinden. Zum Speichern der Aufnahmen kann eine bis zu 4 TB große SATA-Festplatte oder SSD eingebaut werden. Die Bilder der Kameras sind gestochen scharf, auf bei Nacht.

Bitte lesen Sie diese Schnellstartanleitung und befolgen Sie die aufgeführten Hinweise und Tipps, damit Sie Ihr neues Funk-Überwachungssystem optimal einsetzen können.

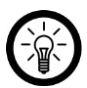

**DE** 

### *HINWEIS:*

*Dies ist lediglich eine Schnellstartanleitung. Die ausführliche Bedienungsanleitung finden Sie unter www.pearl.de/support. Geben Sie dort im Suchfeld die Artikelnummer NX-4467 ein.* 

# <span id="page-3-1"></span>**Lieferumfang**

- HDD-Rekorder mit 2 externen Antennen
- Rekorder-Netzteil
- 4 x Kameras inkl. Montagematerial
- 4 x Kamera-Antennen
- 4 x Kamera-Netzteil
- RJ45-Netzwerkkabel
- Rekorder-Maus
- Schnellstartanleitung

### Zusätzlich benötigt:

- $\bullet$  SATA Festplatte bis 4 TB (z.B. 1 TB: ZX-2312, 3 TB. ZX-2582, 4 TB: ZX-2628) Oder: SSD Festplatte bis 4 TB (z.B. 500 GB: ZX-2643, 1 TB: ZX-2158)
- HDMI-Kabel (z.B. PX-8993) oder VGA-Kabel für Monitor
- Monitor mit VGA- oder HDMI-Anschluss

### Empfohlene App:

 Zum Betrieb benötigen Sie eine App, die eine Verbindung zwischen Ihrem Überwachungssystem und Ihrem Mobilgerät herstellen kann. Wir empfehlen hierzu die kostenlose App **IP PRO3**.

# <span id="page-4-0"></span>**Wichtige Hinweise zu Beginn**

# <span id="page-4-1"></span>**Allgemeine Sicherheitshinweise**

- Die Gebrauchsanweisung aufmerksam lesen. Sie enthält wichtige Hinweise für den Gebrauch, die Sicherheit und die Wartung des Gerätes. Sie soll sorgfältig aufbewahrt und gegebenenfalls an Nachbenutzer weitergegeben werden.
- Das Gerät darf nur für den vorgesehenen Zweck, gemäß dieser Gebrauchsanweisung, verwendet werden.
- Beim Gebrauch die Sicherheitshinweise beachten.
- Vor der Inbetriebnahme das Gerät und seine Anschlussleitung sowie Zubehör auf Beschädigungen überprüfen.
- Die Anschlussleitung nicht quetschen, nicht über scharfen Kanten oder heiße Oberflächen ziehen.
- Wenn die Netzanschlussleitung dieses Gerätes beschädigt wird, muss sie durch den Hersteller oder seinen Kundendienst oder eine ähnlich qualifizierte Person ersetzt werden, um Gefährdungen zu vermeiden.
- Den Netzstecker des Gerätes ziehen: -nach jedem Gebrauch, -bei Störungen während des Betriebes, -vor jeder Reinigung des Gerätes.
- Den Stecker nie am Netzkabel oder mit nassen Händen aus der Steckdose ziehen.
- Das Gerät ist ausschließlich für den Haushaltsgebrauch oder ähnliche Verwendungszwecke bestimmt. Es darf nicht für gewerbliche Zwecke verwendet werden!
- Das Gerät ist nur zur Verwendung in Innenräumen geeignet.
- Achten sie darauf, dass das Gerät beim Betrieb eine gute Standfestigkeit besitzt und nicht über das Netzkabel gestolpert werden kann.
- Benutzen Sie das Gerät niemals nach einer Fehlfunktion, z.B. wenn das Gerät ins Wasser oder heruntergefallen ist oder auf eine andere Weise beschädigt wurde.
- Der Hersteller übernimmt keine Verantwortung bei falschem Gebrauch, der durch Nichtbeachtung der Gebrauchsanleitung zustande kommt.
- Ein Umbauen oder Verändern des Produktes beeinträchtigt die Produktsicherheit. Achtung Verletzungsgefahr!
- Alle Änderungen und Reparaturen an dem Gerät oder Zubehör dürfen nur durch den Hersteller oder von durch ihn ausdrücklich hierfür autorisierte Personen durchgeführt werden.
- Achten Sie darauf, dass das Produkt an einer Steckdose betrieben wird die leicht zugänglich ist, damit Sie das Gerät im Notfall schnell vom Netz trennen können.
- Öffnen Sie das Produkt nie eigenmächtig, außer zum Einbaue einer SATA- oder SSD-Festplatte Führen Sie Reparaturen nie selbst aus!
- Behandeln Sie das Produkt sorgfältig. Es kann durch Stöße, Schläge oder Fall aus bereits geringer Höhe beschädigt werden.
- Halten Sie das Produkt fern von Feuchtigkeit und extremer Hitze.
- Tauchen Sie das Produkt niemals in Wasser oder andere Flüssigkeiten.
- Stellen Sie keine Gegenstände auf dem Rekorder ab. Stellen Sie keine mit Flüssigkeit gefüllten Gegenstände in die Nähe des Rekorders.
- Stellen Sie das Gerät immer mit einem Freiraum zu allen Seiten und Freiraum nach oben auf einen trockenen, ebenen, festen und hitzeunempfindlichen Untergrund.

**DE** 

- Decken Sie den Rekorder während des Betriebs nicht ab. Halten Sie die Lüftungsöffnungen frei.
- Stecken Sie keine Gegenstände in die Geräteöffnungen.
- Verwenden Sie nur die mitgelieferten oder empfohlenen Zubehörteile.
- Reinigen Sie den Rekorder regelmäßig mit einem trockenen, weichen, fusselfreien Tuch von Staub und Schmutz.
- Schließen Sie das Gerät nur an die Stromversorgung an, wenn die Netzspannung mit dem auf dem Gerät angegebenen Wert übereinstimmt.
- Beachten Sie bei Ihren Aufnahmen in Ihrem Interesse das Recht am eigenen Bild und am gesprochenen Wort von anderen.
- Beachten Sie die nationalen und örtlichen Gesetze.
- Technische Änderungen und Irrtümer vorbehalten.

# <span id="page-5-0"></span>**Wichtige Hinweise zur Entsorgung**

Dieses Elektrogerät gehört nicht in den Hausmüll. Für die fachgerechte Entsorgung wenden Sie sich bitte an die öffentlichen Sammelstellen in Ihrer Gemeinde. Einzelheiten zum Standort einer solchen Sammelstelle und über ggf. vorhandene Mengenbeschränkungen pro Tag / Monat / Jahr entnehmen Sie bitte den Informationen der jeweiligen Gemeinde.

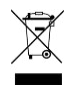

# <span id="page-5-1"></span>**Konformitätserklärung**

Hiermit erklärt PEARL.GmbH, dass sich das Produkt NX-4467-675 in Übereinstimmung mit der Ökodesignrichtlinie 2009/125/EG, der RoHS-Richtlinie 2011/65/EU, der EMV-Richtlinie 2014/30/EU, der Niederspannungsrichtlinie 2014/35/EU und der Funkanlagen-Richtlinie 2014/53/EU befindet.

 $\mathcal{U}_{ul}$ basz  $\ell$ .

Qualitätsmanagement Dipl. Ing. (FH) Andreas Kurtasz

Die ausführliche Konformitätserklärung finden Sie unter www.pearl.de/support. Geben Sie dort im Suchfeld die Artikelnummer NX-4467 ein.

 $\epsilon$ 

# <span id="page-6-1"></span><span id="page-6-0"></span>**Produktdetails HDD-Rekorder**

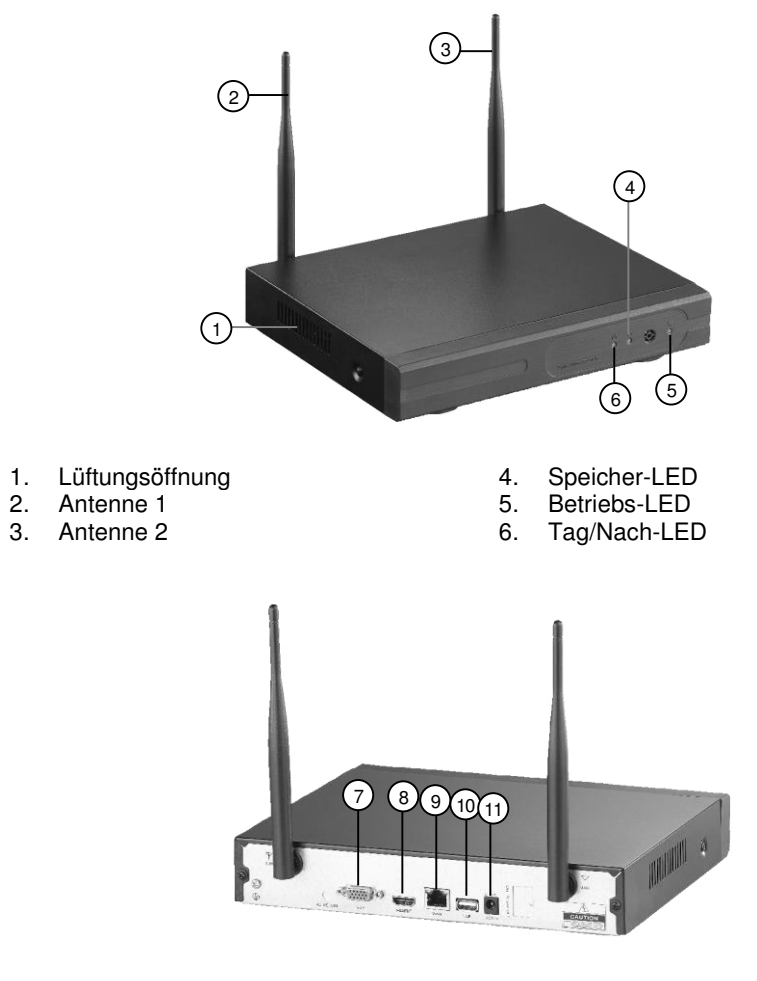

- 
- HDMI-Buchse
- 9. RJ45-Buchse (Ethernet)
- 7. VGA-Buchse 10. USB-Buchse 10. USB-Buchse 10. USB-Buchse 11. Strombuchse
	-

# <span id="page-7-0"></span>**Kamera**

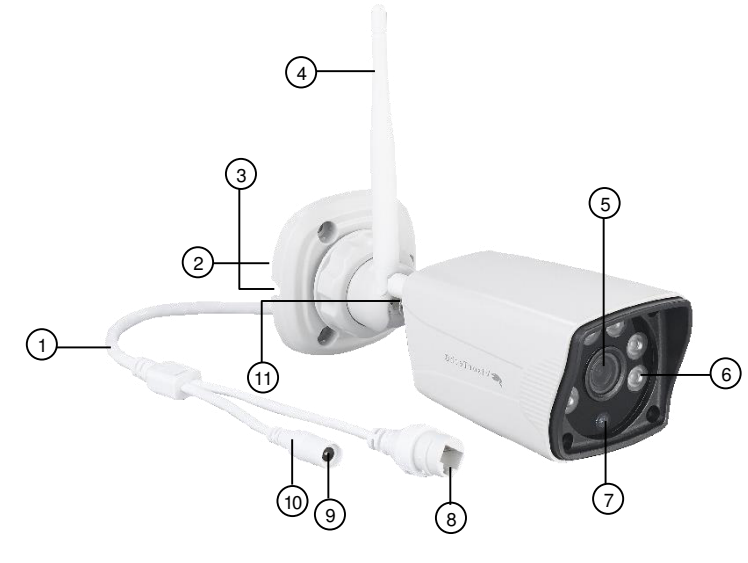

- 
- 
- 3. Kabelführung 10.<br>10. Strombuchsen 10.<br>10. Strombuchsen 10.
- 
- 
- 6. IR-LED
- 
- <span id="page-7-1"></span>**Zubehör**
- 1. Anschlusskabel 1. Anschlusskabel 1. Providence 1. Ansen von de Santa 1. Bewegungs-Sensor<br>
2. Halterung 1. Bewegungs-Sensor<br>
2. Halterung 1. Bewegungs-Sensor
- 2. Halterung 1. 1999 (S. LAN-Buchse<br>1. Kabelführung 1. 1999 (Strombuchse
	-
- 4. Antenne 10. WLAN-LED<br>5. Kamera-Linse 11. Antennen-G
- 5. Kamera-Linse 11. Antennen-Gewinde<br>6. IR-LED

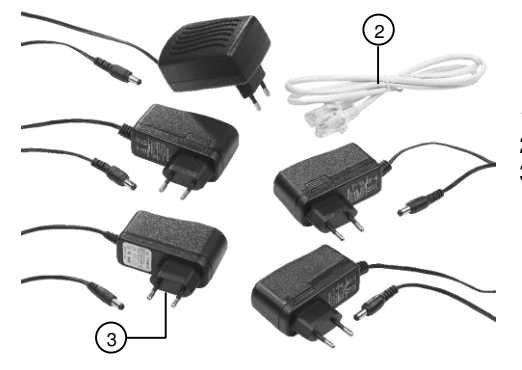

- 1. Rekorder-Netzteil<br>2. RJ45-Netzwerkka
- 2. RJ45-Netzwerkkabel
- 3. Kamera-Netzteil

# <span id="page-8-0"></span>**Inbetriebnahme**

# <span id="page-8-1"></span>**HDD-Rekorder**

# <span id="page-8-2"></span>**Festplatte einbauen**

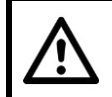

## *ACHTUNG!*

*Während des Ein- oder Ausbaus einer Festplatte darf der HDD-Rekorder nicht mit der Stromversorgung verbunden sein.* 

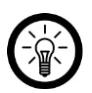

## *HINWEIS:*

*Die Festplatte darf über eine maximale Speicherkapazität von 4 TB verfügen und muss in FAT32 formatiert sein. Die End-Formatierung zur Strukturbildung erfolgt über das Einstellungs-Menü des HDD-Recorders.* 

- 1. Trennen Sie gegebenenfalls sämtliche Kabel vom HDD-Rekorder.
- 2. Klappen Sie die Antennen ein, so dass sie horizontal am HDD-Rekorder anliegen.
- 3. Nehmen Sie einen Kreuzschlitz-Schraubendreher und öffnen Sie die schwarzen Gehäuse-Schrauben an den Seiten und auf der Rückseite des HDD-Rekorders.

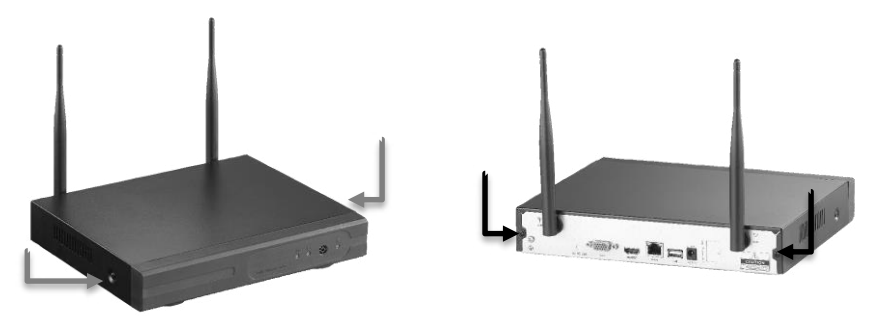

- 4. Ziehen Sie das Gehäuse nach hinten ab.
- 5. Verbinden Sie die SATA- oder SSD-Festplatte (bis 4 TB) mit dem Strom-(15-Pin-Stecker) und dem Daten-Kabel (7-Pin-Stecker) des HDD-Rekorders.

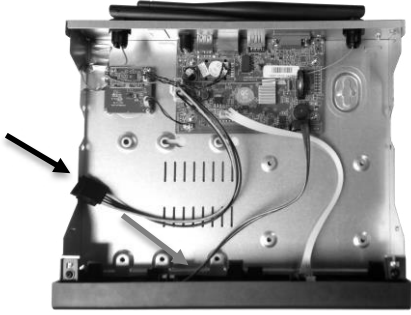

6. Platzieren Sie die Festplatte so, dass die Schraublöcher auf der Unterseite der Festplatte passend auf den Schraublöchern des HDD-Rekorders liegen.

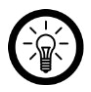

#### *HINWEIS:*

*Je nach Größe und Form der Festplatte liegen andere Schraublöcher aufeinander.* 

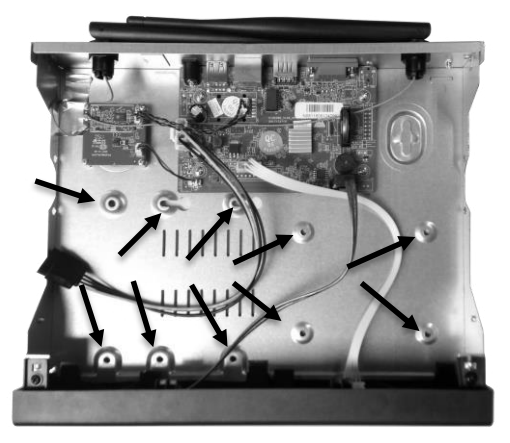

- 7. Führen Sie von unten vier geeignete Festplatten-Schrauben (nicht im Lieferumfang enthalten) durch die passenden Schraublöcher und schrauben Sie die Festplatte fest.
- 8. Schieben Sie von hinten das Gehäuse wieder passend auf den HDD-Rekorder und schrauben Sie es mit den schwarzen Gehäuse-Schrauben wieder fest.

## <span id="page-9-0"></span>**Monitor anschließen**

Verbinden Sie das Ausgabe-Gerät (Computer-Monitor, Notebook, etc.) mit Hilfe eines entsprechenden Kabels mit der VGA- oder HDMI-Buchse des HDD-Rekorders.

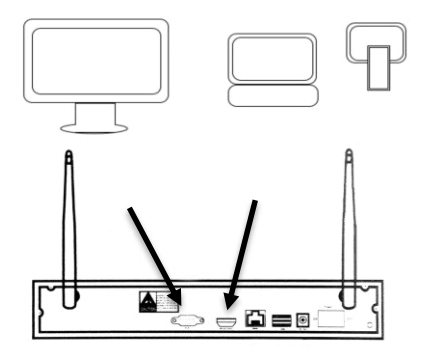

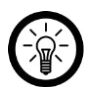

#### *HINWEIS:*

*Das Bild der Kameras kann über die App auch auf Mobilgeräten angezeigt werden.* 

## <span id="page-10-0"></span>**Maus anschließen**

Verbinden Sie die Rekorder-Maus mit der USB-Buchse auf der Rückseite des HDD-Rekorders.

## <span id="page-10-1"></span>**Router anschließen**

Verbinden Sie das mitgelieferte RJ45-Kabel mit Ihrem Router und der RJ45-Buchse des HDD-Rekorders.

## <span id="page-10-2"></span>**Antennen ausrichten.**

Stellen Sie die Antennen auf der Rückseite des HDD-Rekorders auf.

## <span id="page-10-3"></span>**Netzteil anschließen**

Verbinden Sie das mitgelieferte Rekorder-Netzteil mit der Strombuchse des HDD-Rekorders und einer geeigneten Steckdose. Der HDD-Rekorder fährt mit einem Signalton hoch, die Betriebs-LED leuchtet.

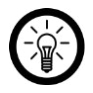

### *HINWEIS:*

*Ist der verbundene Monitor eingeschaltet, wird dort nach kurzer Zeit das Startmenü angezeigt.* 

Falls der Monitor eingeschaltet ist, wird dort nun das Menü angezeigt.

# <span id="page-10-4"></span>**Anschluss-Grafik**

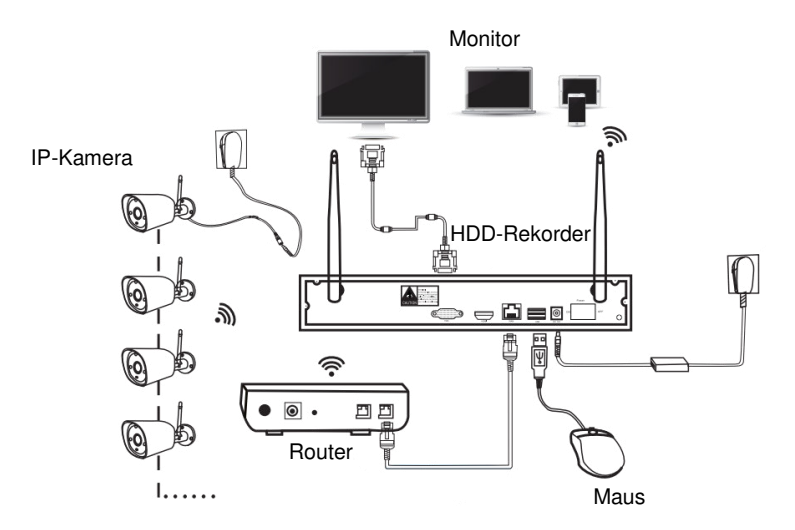

# <span id="page-11-0"></span>**Kamera**

# <span id="page-11-1"></span>**Montage**

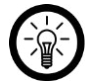

## *HINWEIS:*

*Beachten Sie bei der Wahl der Montageorte der Kameras bitte folgende Punkte:* 

- *● Die Kamera ist gegenstarkes Strahlwasser geschützt. Sie ist für die Montage im Innen- und Außenbereich geeignet.*
- *● Es sollte sich eine geeignete Steckdose in Reichweite des Kamera-Netzteils befinden.*
- *Achten Sie darauf, dass sich möglichst keine Störquelle (z.B. Mikrowelle, Satellitenkabel, Bluetooth- oder WLAN-Lautsprecher, andere WLAN-Geräte) in der Nähe bzw. zwischen HDD-Rekorder und Kamera befindet.*
- *Beton- und Stahlwände dämpfen das Funksignal.*
- 1. Nehmen Sie die Halterung als Schablone und zeichnen Sie an der gewünschten Stelle drei Bohrlöcher ein.

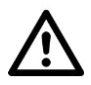

## *ACHTUNG!*

*Achten Sie darauf, dass an der gewählten Bohrstelle keine Leitungen oder Rohre verlaufen. Dies kann zu Verletzungen oder Umgebungsschäden führen!* 

2. Bohren Sie an den markierten Stellen drei Löcher. Setzen Sie die Dübel in die Bohrlöcher ein.

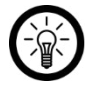

## *HINWEIS:*

*Bitte beachten Sie, dass das mitgelieferte Montagematerial für den gewünschten Anbringungsort möglicherweise nicht geeignet ist. Passendes Montagematerial erhalten Sie im Baumarkt.* 

- 3. Drehen Sie die Kamera-Antenne auf das Antennen-Gewinde der Kamera.
- 4. Führen Sie das Anschlusskabel der Kamera durch die Kameraführung der Halterung. Schrauben Sie die Kamera dann fest an.
- 5. Richten Sie die Antennen im Uhrzeigersinn zur nächsten Kamera aus.

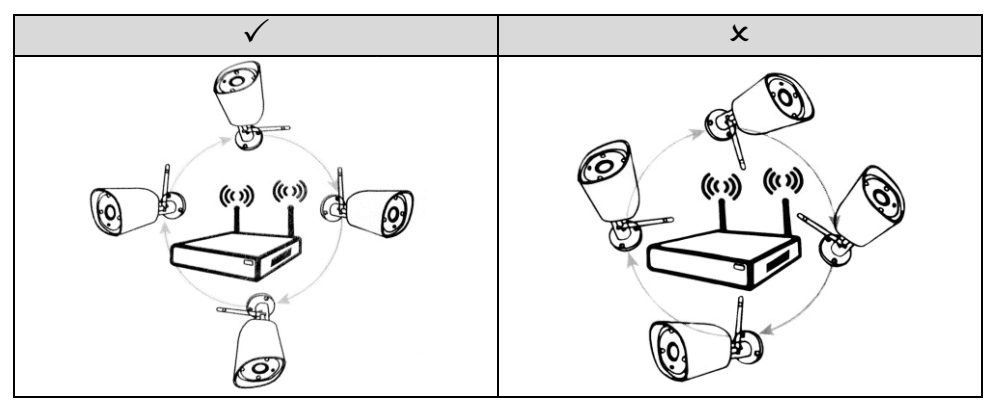

# <span id="page-12-0"></span>**App installieren**

Zum Betrieb benötigen Sie eine App, die eine Verbindung zwischen Ihrem Überwachungs-System und Ihrem Mobilgerät herstellen kann. Wir empfehlen hierzu die kostenlose App **IP Pro3**. Suchen Sie diese im Google Play Store (Android) oder App-Store (iOS) und installieren Sie sie auf Ihrem Mobilgerät.

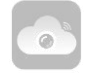

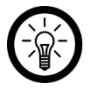

*HINWEIS:* 

*Im Setup-Wizard des HDD-Rekorders wird der QR-Code der App angezeigt, so dass diese auch mit Hilfe einer entsprechenden QR-Scan-App installiert werden kann.* 

# <span id="page-12-1"></span>**Ersteinrichtung**

# <span id="page-12-2"></span>**Setup-Wizard**

### *HINWEIS:*

*Klicken Sie in ein Eingabefeld, um die Tastatur einzublenden. Geben Sie ein Zeichen ein, indem Sie mit der Maus darauf klicken.* 

*Blenden Sie die Tastatur wieder aus, indem Sie auf eine beliebige Stelle außerhalb der Tastatur klicken.* 

- 1. Schalten Sie den an den HDD-Rekorder angeschlossenen Monitor ein.
- 2. Stellen Sie sicher, dass die Rekorder-Maus an den HDD-Rekorder angeschlossen ist.
- 3. Verbinden Sie den HDD-Rekorder gegebenenfalls mit der Stromversorgung. Warten Sie, bis er hochgefahren ist.

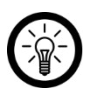

## *HINWEIS:*

*Sollte ein Melde-Fenster bezüglich der fehlenden Formatierung der Festplatte angezeigt werden, klicken Sie auf Okay.* 

- 4. Das Anmelde-Fenster wird eingeblendet. Geben Sie im ersten Feld (**Benutzername**) den Benutzernamen **admin** ein.
- 5. Lassen Sie das zweite Feld (**Kennwort**) leer und klicken Sie auf **OK**.
- 6. Eine Aufforderung zur Passwort-Änderung wird eingeblendet. Klicken Sie auf **Nein**.

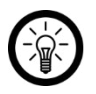

## *HINWEIS:*

*Das Passwort sollte nach Vollendung der Ersteinrichtung unbedingt geändert werden, um unberechtigten Dritten den Zugriff auf Ihr Überwachungs-System zu verwehren (siehe Abschnitt Passwort ändern).*

- 7. Der Setup-Assistent wird geöffnet. Falls Sie die App **IP Pro3** noch nicht auf Ihrem Mobilgerät installiert haben: Scannen Sie mit Ihrem Mobilgerät den entsprechenden QR-Code (Android oder iOS) und installieren Sie die App.
- 8. Klicken Sie im Setup-Wizard-Fenster auf **weiter**.
- 9. Stellen Sie im ersten Feld (**Zeitzone**) Ihre Zeitzone ein.
- 10. Stellen Sie im zweiten Feld (**Datum Uhrzeit**) Datum und Uhrzeit ein. Klicken Sie hierzu direkt auf die Ziffern, die Sie ändern möchten (Tag, Stunde, etc.) und geben Sie den korrekten Wert über die eingeblendete Tastatur ein. Wiederhole
- 11. Klicken Sie dann rechts daneben auf **Überneh**. Die Einstellung wird übernommen.

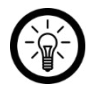

### *HINWEIS:*

*Falls Sie möchten, dass Uhrzeit und Datum vom angeschlossenen Router übernommen werden, setzen Sie ein Häkchen bei Sync Zeit Aktivieren.* 

- 12. Stellen Sie im dritten Feld (**Datumsformat**) das gewünschte Datumsformat ein.
- 13. Stellen Sie im vierten Feld (**Sprache**) die gewünschte Systemsprache ein.
- 14. Lassen Sie die Einstellungen der Felder **Key-Typ** und **Remote-ID** unverändert.
- 15. Klicken Sie unten auf **weiter**.
- 16. Die LAN-Verbindung wird getestet. Warten Sie, bis der Test abgeschlossen ist. Ist die Verbindung in Ordnung, wird unten bei **Netzwerkstatus** die Meldung **gesunde Netzwerk** angezeigt.

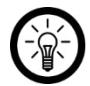

## *HINWEIS:*

*Sollte dies nicht der Fall sein, gehen Sie vor wie folgt:* 

- *1. Stellen Sie sicher, dass Ihr Router mit dem HDD-Rekorder verbunden ist und die Stecker richtig in den Buchsen stecken.*
- *2. Überprüfen Sie den Status des Routers. Dieser sollte eingeschaltet sein und mit dem Internet verbunden sein.*
- *3. Stellen Sie sicher, dass die Funktion DCHP am Router aktiviert ist. Ziehen Sie hierfür die Anleitung des Routers zu Rate.*
- *4. Klicken Sie dann oben bei Netzwerkeinst. auf die Option Auto Config.*

*Sollte auch dies zu keinem Erfolg führen, klicken Sie oben bei Netzwerkeinst. auf die Option manuelle Konfig. Tragen Sie dann die geforderten Daten manuell ein. Diese finden Sie im Menü Ihres Routers. Ziehen Sie die Anleitung des Routers zu Rate.* 

*Sollte immer noch keine Verbindung hergestellt werden können, klicken Sie bei Net Diagnose auf die Schaltfläche diagnostizieren.* 

- 17. Klicken Sie unten auf **weiter**.
- 18. Überprüfen Sie die angezeigten Angaben zur im HDD-Rekorder eingesetzten Festplatte. Sollte der **Status** mit **Unformatiert** angezeigt werden, setzen Sie ein Häkchen in der letzten Spalte (**Format**) und klicken Sie unten auf **Format**.

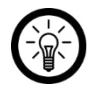

### *HINWEIS:*

*Bei der Formatierung werden alle auf der Festplatte gespeicherten Daten unwiederbringlich gelöscht.* 

- 19. Klicken Sie im Bestätigungs-Fenster auf **Ja**. Warten Sie, bis die Formatierung abgeschlossen wurde. Schließen Sie die Formatierung ab, indem Sie auf **Okay** klicken.
- 20. Schließen Sie den Setup-Wizard ab, indem Sie unten auf **Fertig** klicken. Die Einstellungen werden gespeichert.

# <span id="page-14-0"></span>**Passwort ändern**

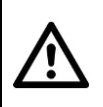

*ACHTUNG!* 

*Ändern Sie nach der ersten Anmeldung unverzüglich das Passwort, um unberechtigten Dritten den Zugriff auf Ihr Überwachungssystem zu verwehren.* 

- 1. Fahren Sie mit der Maus auf einen beliebigen, freien Punkt des Bildschirms und drücken Sie die rechte Maustaste. Das Options-Menü wird angezeigt.
- 2. Wählen Sie den Menüpunkt **Menü** aus.
- 3. Das Anmelde-Fenster wird eingeblendet. Geben Sie im ersten Feld (**Benutzername**) den Benutzernamen **admin** ein.
- 4. Lassen Sie das zweite Feld (**Kennwort**) leer und klicken Sie auf **OK**.
- 5. Eine Aufforderung zur Passwort-Änderung wird eingeblendet. Klicken Sie auf **Nein**.
- 6. Das Untermenü **System Admin** wird im Reiter **Benutzer** geöffnet.
- 7. Klicken Sie rechts auf die Schaltfläche **Passwort ändern**. Das Einstellungs-Fenster wird eingeblendet.
- 8. Geben Sie im ersten Feld (**Benutzername**) den Benutzernamen **admin** ein.
- 9. Lassen Sie das zweite Feld (**Altes Passwort**) leer.
- 10. Legen Sie im dritten Feld (**Neues Passwort**) ein neues Passwort an. Geben Sie dieses im Feld darunter (**Wiederholt**) erneut ein.
- 11. Schließen Sie die Passwort-Änderung ab, indem Sie im Einstellungs-Fenster auf **Okay** klicken.
- 12. Schließen Sie das Einstellungs-Menü, indem Sie unten auf **Okay** klicken.

## <span id="page-14-1"></span>**Kameras mit HDD-Rekorder verbinden**

## **Kamera in Funk-Reichweite**

- 1. Verbinden Sie das Kamera-Netzteil mit der Strombuchse des Kamera-Anschlusskabels und einer geeigneten Steckdose.
- 2. Warten Sie, bis die LED am Anschlusskabel der Kamera leuchtet. Die Kamera ist nun betriebsbereit.
- 3. Fahren Sie mit der Maus auf einen beliebigen, freien Punkt des Bildschirms und drücken Sie die rechte Maustaste. Das Options-Menü wird angezeigt. Wählen Sie den Menüpunkt **Video verwalten** aus. Das Video-Verwaltungs-Fenster wird geöffnet.

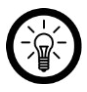

## *HINWEIS:*

*Oder klicken Sie auf eines der "leeren" Live-Bilder und dann unten rechts auf das eingeblendete Plus-Symbol.* 

- 4. Klicken Sie oben rechts auf die Option **autoadd**.
- 5. Klicken Sie im Melde-Fenster auf **Ja**.
- 6. Klicken Sie im Bestätigungs-Fenster auf **Ja**. Die Kameras werden mit dem HDD-Rekorder verbunden. Dies kann einige Augenblicke dauern.
- 7. Nach erfolgreicher Verbindung, werden die Kameras in der unteren Tabelle gelistet. Die WLAN-LED des Anschluss-Kabels leuchtet. Das Live-Bild der Kameras wird im Hintergrund angezeigt.
- 8. Schließen Sie das Video-Verwaltungs-Fenster, indem Sie unten auf **Okay** klicken.

## **Kamera außerhalb Funk-Reichweite**

Sollte sich eine der Kameras außerhalb der Reichweite des HDD-Rekorders befinden, verknüpfen Sie sie einfach mit einer Kamera, die sich innerhalb der Reichweite des HDD-Rekorders befindet. Gehen Sie dabei vor wie folgt:

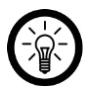

**DE** 

## *HINWEIS:*

*Kamera 1: außerhalb der Reichweite des HDD-Rekorders Kamera 2: in Reichweite des HDD-Rekorders* 

*Das Signal von Kamera 1 wird an Kamera 2 und von dort aus an den HDD-Rekorder gesendet.* 

- 1. Fahren Sie mit der Maus auf einen beliebigen, freien Punkt des Bildschirms und drücken Sie die rechte Maustaste. Das Options-Menü wird angezeigt.
- 2. Wählen Sie den Menüpunkt **Video verwalten** aus.
- 3. Geben Sie gegebenenfalls im Feld **Kennwort** Ihr Passwort ein.
- 4. Das Video-Verwaltungs-Fenster wird geöffnet.
- 5. Notieren Sie sich den Kanal der Kamera, die sich außerhalb der Reichweite des HDD-Rekorders befindet.
- 6. Klicken Sie unten rechts auf die Option **Repeater**.
- 7. Klicken Sie neben dem Kanal einer Kamera, die sich innerhalb der Reichweite des HDD-Rekorders befindet, auf das Plus-Symbol.
- 8. Fügen Sie den Kanal der Kamera, die sich außerhalb der Reichweite des HDD-Rekorders befindet, hinzu.
- 9. Speichern Sie die Einstellung, indem Sie unten auf **Überneh** klicken.
- 10. Klicken Sie dann auf **Aktualisieren**.
- 11. Schließen Sie das Video-Verwaltungs-Fenster, indem Sie unten auf **Okay** klicken.

# <span id="page-16-0"></span>**Verwendung**

# <span id="page-16-1"></span>**Live-Bild**

Das Live-Bild der Kameras wird Ihnen nach der Verbindung immer angezeigt. Sobald es im Bereich der Kamera dunkel wird, schaltet sie automatisch auf Nachtsicht um.

# <span id="page-16-2"></span>**Video-Aufnahme**

Ihnen stehen drei Aufnahme-Möglichkeiten zur Verfügung:

- Manuelle Aufnahme
- Daueraufnahme nach Zeitplan
- Bewegungs-Aufnahme

Die Aufnahmen werden auf der eingesetzten Festplatte gespeichert und könne jederzeit abgespielt werden (siehe Abschnitt **Aufnahmen abspielen**).

# <span id="page-16-3"></span>**Manuelle Aufnahme**

## **Aufnahme starten**

- 1. Rufen Sie am Monitor das Options-Menü auf, indem Sie die rechte Maustaste drücken.
- 2. Wählen Sie den Menüpunkt **Aufnahme** aus.
- 3. Setzen Sie ein Häkchen bei den Kamera-Kanälen, auf denen Sie eine Aufnahme starten möchten.
- 4. Klicken Sie unten auf **Okay**.

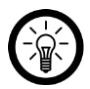

### *HINWEIS:*

*Falls Sie auf allen Kameras aufnehmen möchten, klicken Sie auf Alle starten.* 

5. Die Aufnahme startet kurz darauf. Im Live-Bild der entsprechenden Kamera wird neben dem WLAN-Symbol ein roter Punkt angezeigt.

## **Aufnahme beenden**

- 1. Rufen Sie am Monitor das Options-Menü auf, indem Sie die rechte Maustaste drücken.
- 2. Wählen Sie den Menüpunkt **Aufnahme** aus.
- 3. Entfernen Sie das Häkchen bei der Kamera, deren Aufnahme Sie beenden möchten.
- 4. Klicken Sie unten auf **Okay**.

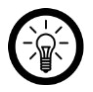

## *HINWEIS:*

*Falls Sie die Aufnahme auf allen Kameras beenden möchten, klicken Sie auf Alle beenden.* 

5. Die Aufnahme wird kurz darauf beendet. Der rote Punkt im Live-Bild verschwindet.

# <span id="page-17-0"></span>**Daueraufnahme nach Zeitplan**

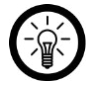

#### *HINWEIS:*

*Für jede Kamera können bis zu vier Zeitpläne erstellt werden.* 

- 1. Rufen Sie am Monitor das Options-Menü auf, indem Sie die rechte Maustaste drücken.
- 2. Wählen Sie den Menüpunkt **Menü** aus.
- 3. Klicken Sie oben auf den Reiter **Aufnahmeeinst.**.
- 4. Wählen Sie oben bei **Kanal** die gewünschte Kamera aus.
- 5. Stellen Sie daneben ein, ob der Zeitplan für einen bestimmten Wochentag oder täglich gelten soll.
- 6. Stellen Sie dann bei den Zeitplänen die gewünschte Zeitspanne ein.
- 7. Setzen Sie neben dem Zeitplan ein Häkchen neben **Zeit**. Der Zeitplan ist nun aktiviert.
- 8. Klicken Sie unten auf **Überneh**.
- 9. Innerhalb des eingestellten Zeitraums erfolgt nun eine Daueraufnahme auf der ausgewählten Kamera.
- 10. Verlassen Sie das Menü, indem Sie auf **Okay** klicken.
- 11. Im Live-Bild wird neben dem WLAN-Symbol ein Uhr-Symbol angezeigt.

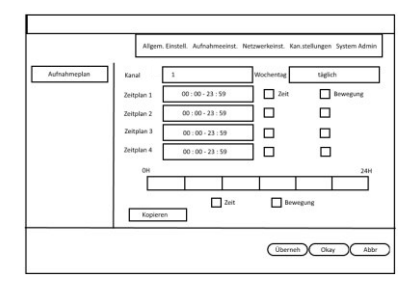

## <span id="page-17-1"></span>**Bewegungs-Aufnahme**

- 1. Rufen Sie am Monitor das Options-Menü auf, indem Sie die rechte Maustaste drücken.
- 2. Wählen Sie den Menüpunkt **Menü** aus.
- 3. Klicken Sie oben auf den Reiter **Aufnahmeeinst.**.
- 4. Wählen Sie oben bei **Kanal** die gewünschte Kamera aus.
- 5. Stellen Sie daneben ein, ob der Zeitplan für einen bestimmten Wochentag oder täglich gelten soll.
- 6. Stellen Sie dann bei den Zeitplänen die gewünschte Zeitspanne ein.
- 7. Setzen Sie neben dem Zeitplan ein Häkchen neben **Bewegung**.
- 8. Klicken Sie unten auf **Überneh**.
- 9. Wird eine Bewegung registriert, erfolgt automatisch eine Aufnahme. Im Live-Bild wird für die Dauer der Aufnahme neben dem WLAN-Symbol eine Figur angezeigt.

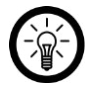

#### *HINWEIS:*

*Die Dauer der Aufnahme beträgt 30 Sekunden ab der letzten registrierten Bewegung.* 

10. Verlassen Sie das Menü, indem Sie auf **Okay** klicken.

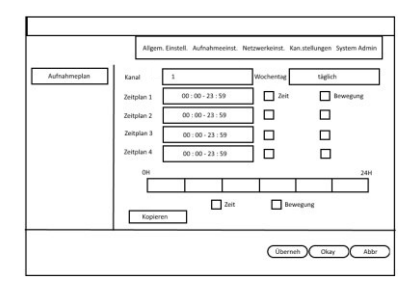

# <span id="page-18-0"></span>**Aufnahmen abspielen**

- 1. Rufen Sie am Monitor das Options-Menü auf, indem Sie die rechte Maustaste drücken.
- 2. Wählen Sie den Menüpunkt **Wiedergabe** aus.
- 3. Stellen Sie oben rechts das gewünschte Datum ein (Jahr & Monat).
- 4. Kalendertage, an denen Aufnahmen vorliegen, werden farblich markiert.
- 5. Doppelklicken Sie auf den gewünschten Kalendertag.
- 6. Stellen Sie unterhalb des Kalenders ein, die Aufnahmen welcher Kamera angezeigt werden sollen, indem Sie entsprechend Häkchen setzen oder entfernen.
- 7. Legen Sie dann fest, welche Aufnahme-Arten angezeigt werden sollen, indem Sie entsprechend Häkchen setzen oder entfernen (Manuell / Bewegung / Zeit).
- 8. Geben Sie im Feld darunter den Zeitraum ein, innerhalb dessen die Aufnahme stattgefunden haben soll.
- 9. Klicken Sie dann auf **Suche**.
- 10. Aufnahmen, die alle Kriterien erfüllen, werden unten in der Tabelle angezeigt.
- 11. Spielen Sie die gewünschte Aufnahme ab, indem Sie zweimal auf Sie klicken.

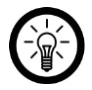

## *HINWEIS:*

*Steuern Sie die Wiedergabe durch Klicken auf die Steuer-Symbole unter dem Video-Bild.* 

# <span id="page-18-1"></span>**Fernzugriff**

# <span id="page-18-2"></span>**Vom Mobilgerät**

Um weltweit Zugriff auf Ihr Überwachungs-System zu haben, müssen Sie dieses mit der App **IP Pro3** verbinden.

## **Registrierung**

- 1. Aktivieren Sie die WLAN-Funktion Ihres Mobilgeräts.
- 2. Öffnen Sie die App **IP Pro3**.
- 3. Tippen Sie unten auf **Registrieren**. Sie gelangen zur Registrierungs-Seite.
- 4. Geben Sie im ersten Feld einen Benutzernamen ein.
- 5. Legen Sie im zweiten Feld ein Passwort fest (6-20 Zeichen).
- 6. Nur iOS: Geben Sie das Passwort im dritten Feld erneut ein.
- 7. Geben Sie im dritten bzw. vierten Feld Ihre Email-Adresse ein.
- 8. Tippen Sie unten auf **Registrieren / OK**. Eine Bestätigungs-Email wird an die hinterlegte Email-Adresse geschickt.
- 9. Suchen Sie in Ihrem Email-Postfach nach einer Email von **Esee**.

10. Klicken Sie auf den Bestätigungs-Link in der Email. Warten Sie, bis die Erfolgsmeldung angezeigt wird.

## **HDD-Rekorder**

Ihr HDD-Rekorder kann auf unterschiedliche Arten mit der App verbunden werden:

- durch die manuelle Eingabe der Cloud-ID / Geräte-ID
- durch Scannen des QR-Codes
- durch manuelle Eingabe der Netzwerk-Daten

### **Manuelle Eingabe der Cloud-ID**

- 1. Aktivieren Sie die WLAN-Funktion Ihres Mobilgeräts.
- 2. Öffnen Sie die App **IP Pro3** und melden Sie sich an.
- 3. Gestatten Sie der App gegebenenfalls die geforderten Zugriffsrechte.
- 4. Tippen Sie oben rechts auf das Plus-Symbol.
- 5. Tippen Sie auf die Option **Rekorder hinzufügen**.
- 6. Geben Sie im ersten Feld die **Cloud-ID / Geräte-ID** ein. Diese wird im angeschlossenen Monitor rechts unten im Bild angezeigt. Sie finden Sie auch in den Netzwerk-Einstellungen unter dem Menüpunkt **P2P**.
- 7. Geben Sie im zweiten Feld den Benutzernamen und im dritten Feld das Passwort des HDD-Rekorders ein.
- 8. Tippen Sie dann oben rechts auf **Senden / Sichern**.
- 9. Nach erfolgreicher Verbindung wird Ihr HDD-Rekorder in der Geräte-Liste angezeigt.

### **Scannen des QR-Codes**

- 1. Aktivieren Sie die WLAN-Funktion Ihres Mobilgeräts.
- 2. Rufen Sie am Monitor das Options-Menü auf, indem Sie die rechte Maustaste drücken.
- 3. Wählen Sie den Menüpunkt **Menü** aus.
- 4. Klicken Sie oben auf den Reiter **Netzwerkeinst.**.
- 5. Klicken Sie links auf das Untermenü **Netzwerkeinst.**.
- 6. Klicken Sie rechts auf die Schaltfläche **QR-Code anzeigen**. Der QR-Code des HDD-Rekorders wird am Monitor angezeigt.
- 7. Öffnen Sie die App **IP Pro3** und melden Sie sich an.
- 8. Gestatten Sie der App gegebenenfalls die geforderten Zugriffsrechte.
- 9. Tippen Sie oben rechts auf das Plus-Symbol.
- 10. Tippen Sie auf die Option **Rekorder hinzufügen**.
- 11. Tippen Sie oben rechts auf das QR-Scan-Symbol:

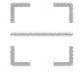

- 12. Scannen Sie den am Monitor angezeigten QR-Code so mit der Kamera Ihres Mobilgeräts, dass sich dieser innerhalb des angezeigten Quadrats abgebildet wird.
- 13. Nach erfolgreichem Scan wird das Feld **Cloud-ID / Geräte-ID** automatisch ausgefüllt.
- 14. Geben Sie im dritten Feld das Passwort des HDD-Rekorders ein.
- 15. Tippen Sie dann oben rechts auf **Senden / Sichern**.
- 16. Nach erfolgreicher Verbindung wird Ihr HDD-Rekorder in der Geräte-Liste angezeigt.

#### **Manuelle Eingabe der Netzwerk-Daten**

- 1. Aktivieren Sie die WLAN-Funktion Ihres Mobilgeräts.
- 2. Rufen Sie am Monitor das Options-Menü auf, indem Sie die rechte Maustaste drücken.
- 3. Wählen Sie den Menüpunkt **Menü** aus.
- 4. Klicken Sie oben auf den Reiter **Netzwerkeinst.**.
- 5. Klicken Sie links auf das Untermenü **Netzwerkeinst.**. Die auf dem Monitor angezeigten Daten werden später benötigt.
- 6. Aktivieren Sie die WLAN-Funktion Ihres Mobilgeräts.
- 7. Rufen Sie am Monitor das Options-Menü auf, indem Sie die rechte Maustaste drücken.
- 8. Wählen Sie den Menüpunkt **Menü** aus.
- 9. Klicken Sie oben auf den Reiter **Netzwerkeinst.**.
- 10. Klicken Sie links auf das Untermenü **Netzwerkeinst.**.
- 11. Öffnen Sie die App **IP Pro3** und melden Sie sich an.
- 12. Gestatten Sie der App gegebenenfalls die geforderten Zugriffsrechte.
- 13. Schütteln Sie Ihr Mobilgerät leicht. Dies löst die Suche nach Geräten in der Umgebung aus. Sollte dies nicht gelingen, tippen Sie auf das Display.
- 14. Tippen Sie oben rechts auf das Plus-Symbol.
- 15. Tippen Sie auf die Option **Rekorder hinzufügen**.
- 16. Tippen Sie unten auf die Option **IP / domain Name hinzugefügt**.
- 17. Geben Sie im ersten Feld die IP/DDNS des HDD-Rekorders ein. Diese finden Sie in den Netzwerkeinstellungen des HDD-Rekorders unter **IP-Adresse**.
- 18. Geben Sie im zweiten Feld (**Port**) den am Monitor angezeigten **Web port** ein.
- 19. Geben Sie im dritten Feld den Benutzernamen ein.
- 20. Geben Sie im vierten Feld das Passwort des HDD-Rekorders ein.
- 21. Tippen Sie dann oben rechts auf **Senden**.

## <span id="page-20-0"></span>**Vom Webbrowser**

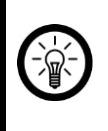

#### *HINWEIS:*

*Verwenden Sie den Browser Internet Explorer. Bei anderen Browsern kann es zu Kompatibilitätsschwierigkeiten kommen und der Zugriff auf das Überwachungs-System nur eingeschränkt oder gar nicht möglich sein.*

## **Computer ist mit gleichem Router verbunden**

- 1. Rufen Sie am Monitor das Options-Menü auf, indem Sie die rechte Maustaste drücken.
- 2. Wählen Sie den Menüpunkt **Menü** aus.
- 3. Klicken Sie oben auf den Reiter **Netzwerkeinst.**.
- 4. Klicken Sie links auf das Untermenü **Netzwerkeinst.**. Die auf dem Monitor angezeigten Daten werden später benötigt.
- 5. Öffnen Sie den Internet Explorer.
- 6. Geben Sie die auf dem Monitor angezeigte IP-Adresse (inkl. Punkte) in der Adresszeile des Browsers ein, z.B. **192.168.XXX.XX**
- 7. Die Bedienoberfläche des Überwachungs-Systems wird aufgerufen. Geben Sie Benutzernamen und Passwort des HDD-Rekorders ein.
- 8. Klicken Sie dann auf **Login**. Das Live-Bild der Kameras wird aufgerufen.

Sollte kein Live-Bild angezeigt werden, gehen Sie bitte vor wie folgt:

- 9. Klicken Sie auf den Link, der statt des Live-Bildes angezeigt wird (**Please click to download and install the latest version of the control**).
- 10. Klicken Sie im unten eingeblendeten Meldefenster (**WebClient.exe**) auf **Ausführen**.
- 11. Starten Sie die Installation, indem Sie auf **OK** klicken.
- 12. Beenden Sie die Installation, indem Sie auf **Exit(X)** klicken. Der Browser wird geschlossen.
- 13. Öffnen Sie den Browser erneut, rufen Sie die Bedienoberfläche Ihres Überwachsungssystems auf (z.B. **192.168.XXX.XX**) und melden Sie sich an.
- 14. Klicken Sie unten im eingeblendeten Meldefenster (**WebCtrlLite ActiveX Control Module**) auf **Zulassen**.
- 15. Das Live-Bild der Kamera wird angezeigt.

### **Computer ist mit anderem Router verbunden**

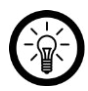

## *HINWEIS:*

*Um von einem anderen Netzwerk aus auf Ihr Überwachungs-System zugreifen zu können, benötigen Sie folgende Daten Ihres HDD-Rekorders:* 

- *● Cloud-ID / Geräte-ID*
- *● Benutzername*
- *● Passwort.*

*Diese Informationen finden Sie in den Netzwerkeinstellungen des HDD-Rekorders:* 

- *1. Rufen Sie am Monitor das Options-Menü auf, indem Sie die rechte Maustaste drücken.*
- *2. Wählen Sie den Menüpunkt Menü aus.*
- *3. Klicken Sie oben auf den Reiter Netzwerkeinst..*
- *4. Klicken Sie links auf das Untermenü Netzwerkeinst.. Die Cloud-ID / Geräte-ID wird neben P2P angezeigt.*
- 1. Öffnen Sie den Internet Explorer.
- 2. Geben Sie in der Adresszeile folgende Internet-Adresse ein: **www.e-seenet.com**
- 3. Geben Sie im ersten Feld die Cloud-IP / Geräte-IP ein.
- 4. Geben Sie im zweiten Feld den Benutzernamen ein.
- 5. Geben Sie im dritten Feld das Passwort ein.
- 6. Klicken Sie dann auf **Login**.

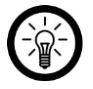

### *HINWEIS:*

*Sollte statt der Live-Bilder ein blinkender Hinweis-Link angezeigt werden, klicken Sie auf ihn und installieren bzw. aktualisieren sie das benötigte Plug-In.* 

# <span id="page-22-0"></span>**Datenschutz**

Bevor Sie das Gerät an Dritte weitergeben, zur Reparatur schicken oder zurückgeben, beachten Sie bitte folgende Punkte:

- Löschen Sie alle Daten.
- Setzen Sie das Gerät auf Werkseinstellungen zurück.
- Entfernen Sie das Gerät aus der App.

Eine Erklärung, weshalb bestimmte Personendaten zur Registrierung bzw. bestimmte Freigaben zur Verwendung benötigt werden, erhalten Sie in der App.

# <span id="page-23-0"></span>**Technische Daten**

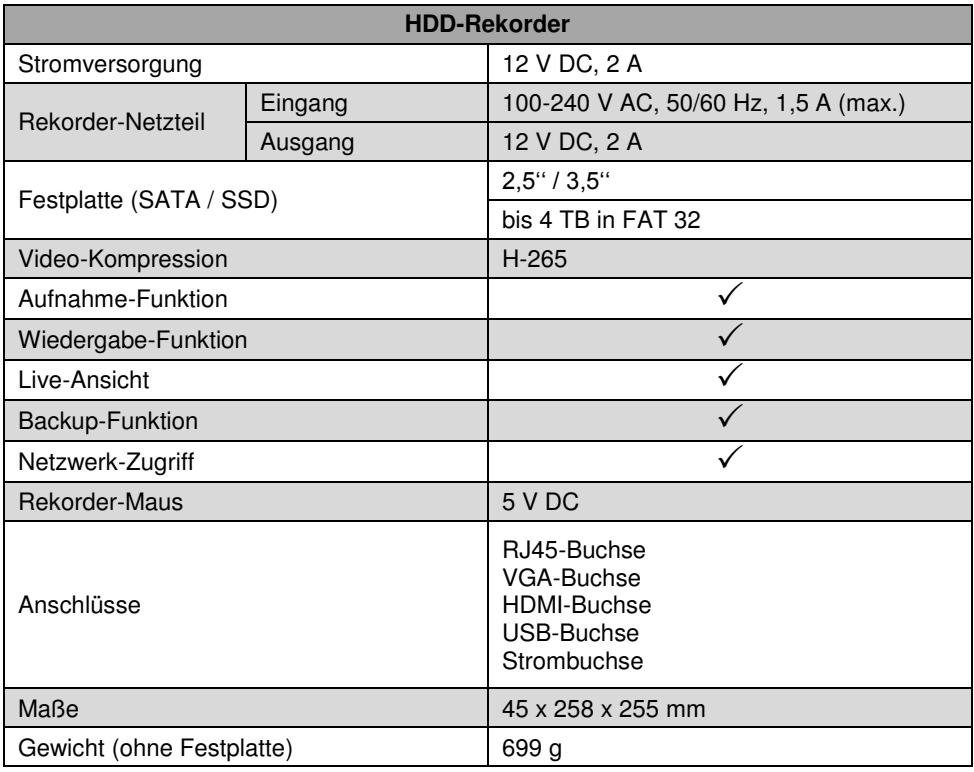

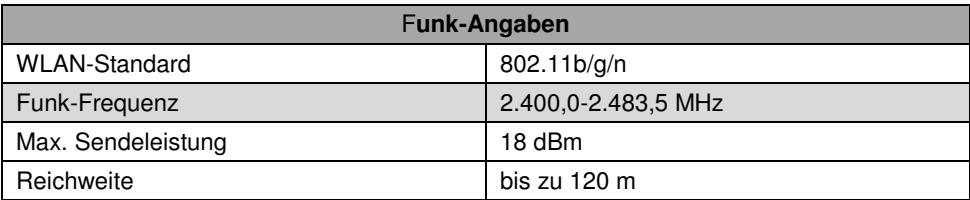

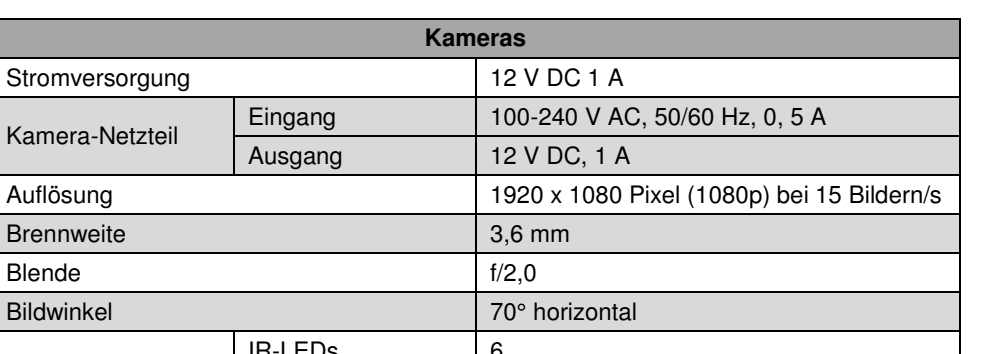

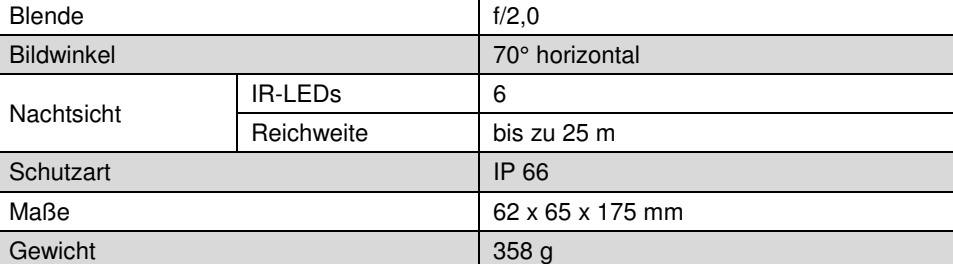

# <span id="page-25-0"></span>**GPL-Lizenztext**

Wir senden Ihnen auf Anforderung (gerne unter opensource@pearl.de) den Source Code auch auf einem handelsüblichen Datenträger, dessen Herstellungskosten wir im Gegenzug geltend machen. Den vollständigen Lizenztext ersehen Sie nachfolgend. Näheres, insbesondere auch dazu, warum es keine offizielle deutsche Übersetzung der Lizenzbedingungen gibt, erfahren Sie unter http://www.gnu.org/ licenses/gpl-2.0.html. Da es sich um freie Software handelt, schließen die Entwickler dieser Software die Haftung, soweit gesetzlich zulässig, aus. Bitte beachten Sie, dass die Gewährleistung für die Hardware davon natürlich nicht betroffen ist und in vollem Umfang besteht. Weitere Fragen beantworten wir Ihnen gerne unte[r opensource@pearl.de.](mailto:opensource@pearl.de)

#### **GNU GENERAL PUBLIC LICENSE**

Version 2, June 1991

Copyright (C) 1989, 1991 Free Software Foundation, Inc. 51 Franklin Street, Fifth Floor, Boston, MA 02110-1301, USA

Everyone is permitted to copy and distribute verbatim copies of this license document, but changing it is not allowed.

#### **Preamble**

The licenses for most software are designed to take away your freedom to share and change it. By contrast, the GNU General Public License is intended to guarantee your freedom to share and change free software to make sure the software is free for all its users. This General Public License applies to most of the Free Software Foundation's software and to any other program whose authors commit to using it. (Some other Free Software Foundation software is covered by the GNU Lesser General Public License instead.) You can apply it to your programs, too.

When we speak of free software, we are referring to freedom, not price. Our General Public Licenses are designed to make sure that you have the freedom to distribute copies of free software (and charge for this service if you wish), that you receive source code or can get it if you want it, that you can change the software or use pieces of it in new free programs; and that you know you can do these things.

To protect your rights, we need to make restrictions that forbid anyone to deny you these rights or to ask you to surrender the rights. These restrictions translate to certain responsibilities for you if you distribute copies of the software, or if you modify it.

For example, if you distribute copies of such a program, whether gratis or for a fee, you must give the recipients all the rights that you have. You must make sure that they, too, receive or can get the source code. And you must show them these terms so they know their rights. We protect your rights with two steps: (1) copyright the software, and (2) offer you this license which gives you legal permission to copy, distribute and / or modify the software. Also, for each author's protection and ours, we want to make certain that everyone understands that there is no warranty for this free software. If the software is modified by someone else and passed on, we want its recipients to know that what they have is not the original, so that any problems introduced by others will not reflect on the original author's reputations.

Finally, any free program is threatened constantly by software patents. We wish to avoid the danger that redistributors of a free program will individually obtain patent licenses, in effect making the program proprietary. To prevent this, we have made it clear that any patent must be licensed for everyone's free use or not licensed at all.

The precise terms and conditions for copying, distribution and modification follow

#### **TERMS AND CONDITIONS FOR COPYING, DISTRIBUTION AND MODIFICATION**

This License applies to any program or other work which contains a notice placed by the copyright holder saying it may be distributed under the terms of this General Public License. The "Program", below, refers to any such program or work, and a "work based on the Program" means either the Program or any derivative work under copyright law:

that is to say, a work containing the Program or a portion of it, either verbatim or with modifications and/or translated into another language. (Hereinafter, translation is included without limitation in the term "modification".) Each licensee is addressed as "you". Activities other than copying, distribution and modification are not covered by this License; they are outside its scope. The act of running the Program is not restricted, and the output from the Program is covered only if its contents constitute a work based on the Program (independent of having been made by running the Program). Whether that is true depends on what the Program does.

1. You may copy and distribute verbatim copies of the Program's source code as you

receive it, in any medium, provided that you conspicuously and appropriately publish on each copy an appropriate copyright notice and disclaimer of warranty; keep intact all the notices that refer to this License and to the absence of any warranty; and give any other recipients of the Program a copy of this License along with the Program.

You may charge a fee for the physical act of transferring a copy, and you may at your option offer warranty protection in exchange for a fee.

2. You may modify your copy or copies of the Program or any portion of it, thus forming a work based on the Program, and copy and distribute such modifications or work under the terms of Section 1 above, provided that you also meet all of these conditions:

- a) You must cause the modified files to carry prominent notices stating that you changed the files and the date of any change.
- b) You must cause any work that you distribute or publish, that in whole or in part contains or is derived from the Program or any part thereof, to be licensed as a whole at no charge to all third parties under the terms of this License.
- c) If the modified program normally reads commands interactively when run, you must cause it, when started running for such interactive use in the most ordinary way, to print or display an announcement including an appropriate copyright notice and a notice that there is no warranty (or else, saying that you provide a warranty) and that users may redistribute the program under these conditions, and telling the user how to view a copy of this License. (Exception: if the Program itself is interactive but does not normally print such an announcement, your work based on the Program is not required to print an announcement.)

These requirements apply to the modified work as a whole. If identifiable sections of that work are not derived from the Program, and can be reasonably considered independent and separate works in themselves, then this License, and its terms, do not apply to those sections when you distribute them as separate works. But when you distribute the same sections as part of a whole which is a work based on the Program, the distribution of the whole must be on the terms of this License, whose permissions for other licensees extend to the entire whole, and thus to each and every part regardless of who wrote it.

Thus, it is not the intent of this section to claim rights or contest your rights to work written entirely by you; rather, the intent is to exercise the right to control the distribution of derivative or collective works based on the Program.

In addition, mere aggregation of another work not based on the Program with the Program (or with a work based on the Program) on a volume of a storage or distribution medium does not bring the other work under the scope of this License.

3. You may copy and distribute the Program (or a work based on it, under Section 2) in object code or executable form under the terms of Sections 1 and 2 above provided that you also do one of the following:

- a. Accompany it with the complete corresponding machine-readable source code, which must be distributed under the terms of Sections 1 and 2 above on a medium customarily used for software interchange; or,
- b. Accompany it with a written offer, valid for at least three years, to give any third party, for a charge no more than your cost of physically performing source distribution, a complete machinereadable copy of the corresponding source code, to be distributed under the terms of Sections 1 and 2 above on a medium customarily used for software interchange; or,
- c. Accompany it with the information you received as to the offer to distribute corresponding source code. (This alternative is allowed only for noncommercial distribution and only if you received the program in object code or executable form with such an offer, in accord with Subsection b above.)

The source code for a work means the preferred form of the work for making modifications to it. For an executable work, complete source code means all the source code for all modules it contains, plus any associated interface definition files, plus the scripts used to control compilation and installation of the executable. However, as a special exception, the source code distributed need not include anything that is normally distributed (in either source or binary form) with the major components (compiler, kernel, and so on) of the operating system on which the executable runs, unless that component itself accompanies the executable.

If distribution of executable or object code is made by offering access to copy from a designated place, then offering equivalent access to copy the source code from the same place counts as distribution of the source code, even though third parties are not compelled to copy the source along with the object code.

4. You may not copy, modify, sublicense, or distribute the Program except as expressly provided under this License. Any attempt otherwise to copy, modify, sublicense or distribute the Program is void, and will automatically terminate your rights under this License. However, parties who have received copies, or rights, from you under this License will not have their licenses terminated so long as such parties remain in full compliance.

5. You are not required to accept this License, since you have not signed it. However, nothing else grants you permission to modify or distribute the Program or its derivative works. These actions are prohibited by law if you do not accept this License. Therefore, by modifying or distributing the Program (or any work based on the Program), you indicate your acceptance of this License to do so, and all its terms and conditions for copying, distributing or modifying the Program or works based on it.

6. Each time you redistribute the Program (or any work based on the Program), the recipient automatically receives a license from the original licensor to copy, distribute or modify the Program subject to these terms and conditions. You may not impose any further restrictions on the recipients' exercise of the rights granted herein. You are not responsible for enforcing compliance by third parties to this License.

7. If, as a consequence of a court judgment or allegation of patent infringement or for any other reason (not limited to patent issues), conditions are imposed on you (whether by court order, agreement or otherwise) that contradict the conditions of this License, they do not excuse you from the conditions of this License. If you cannot distribute so as to satisfy simultaneously your obligations under this License and any other pertinent obligations, then as a consequence you may not distribute the Program at all. For example, if a patent license would not permit royalty-free redistribution of the Program by all those who receive copies directly or indirectly through you, then the only way you could satisfy both it and this License would be to refrain entirely from distribution of the Program.

If any portion of this section is held invalid or unenforceable under any particular circumstance, the balance of the section is intended to apply and the section as a whole is intended to apply in other circumstances.

It is not the purpose of this section to induce you to infringe any patents or other property right claims or to contest validity of any such claims; this section has the sole purpose of protecting the integrity of the free software distribution system, which is implemented by public license practices. Many people have made generous contributions to the wide range of software distributed through that system in reliance on consistent application of that system; it is up to the author/donor to decide if he or she is willing to distribute software through any other system and a licensee cannot impose that choice.

This section is intended to make thoroughly clear what is believed to be a consequence of the rest of this License.

8. If the distribution and/or use of the Program is restricted in certain countries either by patents or by copyrighted interfaces, the original copyright holder who places the Program under this License may add an explicit geographical distribution limitation excluding those countries, so that distribution is permitted only in or among countries not thus excluded. In such case, this License incorporates the limitation as if written in the body of this License.

9. The Free Software Foundation may publish revised and/or new versions of the General Public License from time to time. Such new versions will be similar in spirit to the present version, but may differ in detail to address new problems or concerns.

Each version is given a distinguishing version number. If the Program specifies a version number of this License which applies to it and any later version", you have the option of following the terms and conditions either of that version or of any later version published by the Free Software Foundation. If the Program does not specify a version number of this License, you may choose any version ever published by the Free Software Foundation.

10. If you wish to incorporate parts of the Program into other free programs whose distribution conditions are different, write to the author to ask for permission. For software which is copyrighted by the Free Software Foundation,

RISK AS TO THE QUALITY AND PERFORMANCE OF THE PROGRAM IS WITH YOU. SHOULD THE PROGRAM PROVE DEFECTIVE, YOU ASSUME THE COST OF ALL NECESSARY SERVICING, REPAIR OR CORRECTION.

write to the Free Software Foundation; we sometimes make exceptions for this. Our decision will be guided by the two goals of preserving the free status of all derivatives of our free software and of promoting the sharing and reuse

11. BECAUSE THE PROGRAM IS LICENSED FREE OF CHARGE, THERE IS NO WARRANTY FOR THE PRO-GRAM, TO THE EXTENT PERMITTED BY APPLICABLE LAW. EXCEPT WHEN OTHERWISE STATED IN WRIT-ING THE COPYRIGHT HOLDERS AND/ OR OTHER PARTIES PROVIDE THE PROGRAM "AS IS" WITHOUT WARRANTY OF ANY KIND, EITHER EXPRESSED OR IMPLIED, INCLUDING, BUT NOT LIMITED TO, THE IM-PLIED WARRANTIES OF MERCHANTABILITY AND FITNESS FOR A PARTICULAR PURPOSE. THE ENTIRE

12. IN NO EVENT UNLESS REQUIRED BY APPLICABLE LAW OR AGREED TO IN WRITING WILL ANY COPY-RIGHT HOLDER, OR ANY OTHER PARTY WHO MAY MODIFY AND/OR REDISTRIBUTE THE PROGRAM AS PERMITTED ABOVE, BE LIABLE TO YOU FOR DAMAGES, INCLUDING ANY GENERAL, SPECIAL, INCIDENTAL OR CONSEQUENTIAL DAMAGES ARISING OUT OF THE USE OR INABILITY TO USE THE PROGRAM (INCLUD-ING BUT NOT LIMITED TO LOSS OF DATA OR DATA BEING RENDERED INACCURATE OR LOSSES SUS-TAINED BY YOU OR THIRD PARTIES OR A FAILURE OF THE PROGRAM TO OPERATE WITH ANY OTHER PROGRAMS), EVEN IF SUCH HOLDER OR OTHER PARTY HAS BEEN ADVISED OF THE POSSIBILITY OF SUCH DAMAGES.

#### **END OF TERMS AND CONDITIONS**

of software generally. **NO WARRANTY** 

#### **How to Apply These Terms to Your New Programs**

If you develop a new program, and you want it to be of the greatest possible use to the public, the best way to achieve this is to make it free software which everyone can redistribute and change under these terms.

To do so, attach the following notices to the program. It is safest to attach them to the start of each source file to most effectively convey the exclusion of warranty; and each file should have at least the "copyright" line and a pointer to where the full notice is found.

#### *one line to give the program's name and an idea of what it does.* Copyright (C) +++*yyyy name of author+++*

*This program is free software; you can redistribute it and/or modify it under the terms of the GNU General Public License as published by the Free Software Foundation; either version 2 of the License, or (at your option) any later version.* 

*This program is distributed in the hope that it will be useful, but WITHOUT ANY WARRANTY; without even the implied warranty of MERCHANTABILITY or FITNESS FOR A PARTICULAR PURPOSE. See the GNU General Public License for more details.* 

*You should have received a copy of the GNU General Public License along with this program; if not, write to the Free Software Foundation, Inc., 51 Franklin Street, Fifth Floor, Boston, MA 02110-1301, USA.* 

Also add information on how to contact you by electronic and paper mail.

If the program is interactive, make it output a short notice like this when it starts in an interactive mode:

*Gnomovision version 69, Copyright (C) year name of author Gnomovision comes with ABSOLUTELY NO WARRANTY; for details type `show w'. This is free software, and you* 

*are welcome to redistribute it under certain conditions; type `show c' for details.* 

The hypothetical commands *`show w'* and *`show c'* should show the appropriate parts of the General Public License. Of course, the commands you use may be called something other than *`show w'* and *`show c'*; they could even be mouse-clicks or menu items - whatever suits your program.

You should also get your employer (if you work as a programmer) or your school, if any, to sign a "copyright disclaimer" for the program, if necessary. Here is a sample; alter the names:

*Yoyodyne, Inc., hereby disclaims all copyright interest in the program `Gnomovision' (which makes passes at compilers) written by James Hacker.* 

*signature of Ty Coon, 1 April 1989* 

*Ty Coon, President of Vice* 

This General Public License does not permit incorporating your program into proprietary programs. If your program is a subroutine library, you may consider it more useful to permit linking proprietary applications with the library. If this is what you want to do, use the GNU Lesser General Public License instead of this License.

Kundenservice: 07631 / 360 – 350

Importiert von:

PEARL.GmbH | PEARL-Straße 1–3 | D-79426 Buggingen © REV3 – 22.10.2018 – LZ/BS//MF

# **DSC-1080.app Enregistreur de vidéo surveillance HDD**

avec 4 caméras IP Full HD et application

# Guide de démarrage rapide

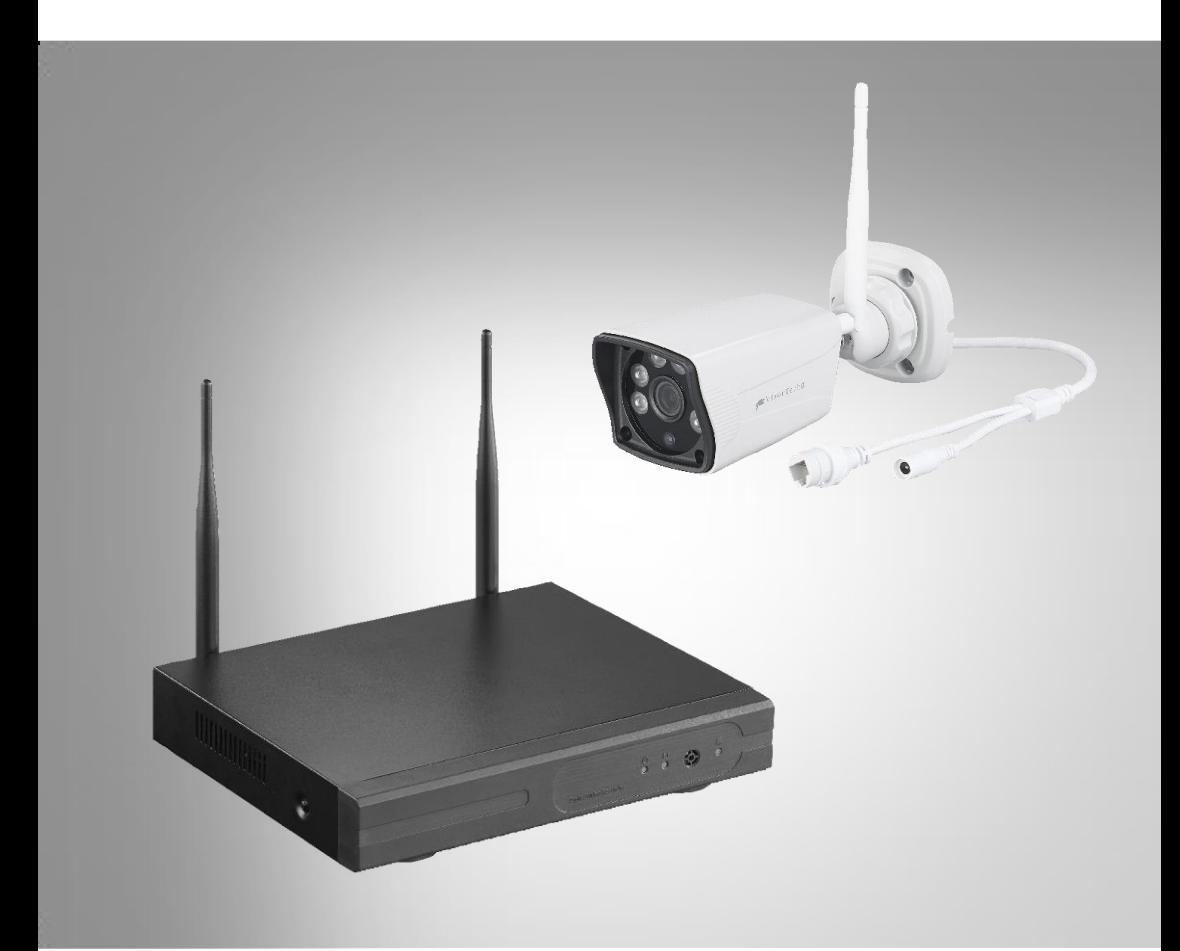

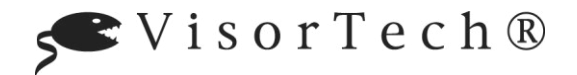

NX-4467-675

# Table des matières

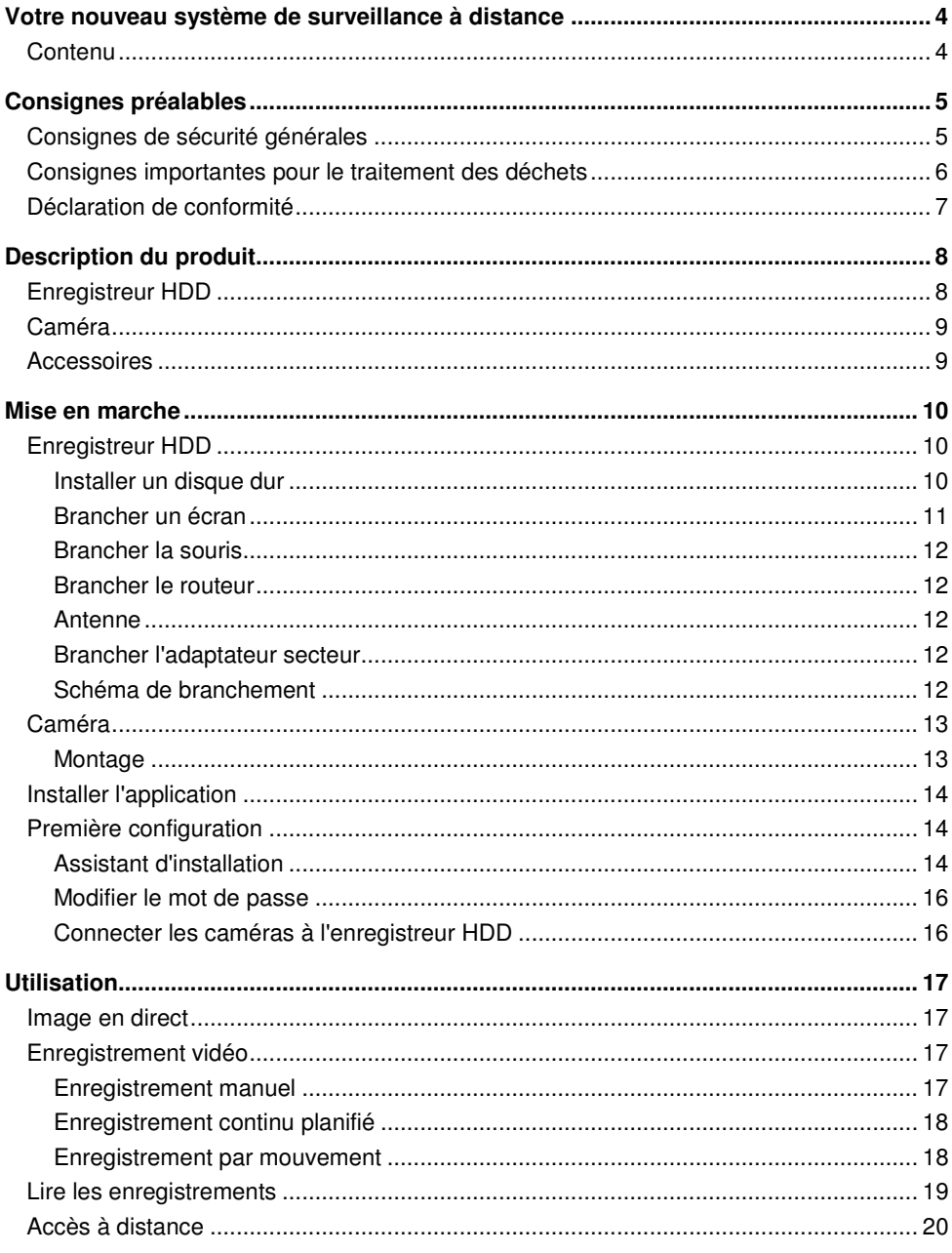

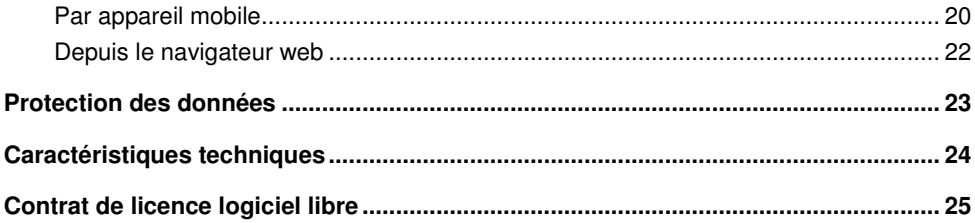

# <span id="page-35-0"></span>**Votre nouveau système de surveillance à distance**

### **Chère cliente, cher client,**

Nous vous remercions d'avoir choisi ce système de surveillance à distance. Les quatre caméras se connectent sans fil à l'enregistreur HDD pour former un système de surveillance. Installez un disque dur SATA de 4 To ou un disque SSD pour stocker vos enregistrements. Les images des caméras sont très nettes, même de nuit. Afin d'utiliser au mieux votre nouveau produit, veuillez lire attentivement ce guide de démarrage rapide et respecter les consignes et astuces suivantes.

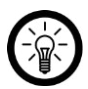

## *NOTE :*

*Il s'agit ici uniquement d'un guide de démarrage rapide. La notice détaillée est disponible sur https://www.pearl.fr/support/notices. Faites défiler le tableau qui s'affiche, ou effectuez une recherche sur la page en tapant la référence de l'article, NX4467, dans le champ de recherche.* 

*Attention ! Pour pouvoir afficher le guide de démarrage rapide complet, vous devez posséder un lecteur PDF, disponible gratuitement sur Internet. Vous pouvez télécharger et installer gratuitement le logiciel de lecture PDF le plus courant, Adobe Reader, ou bien Foxit Reader, également gratuit* 

# <span id="page-35-1"></span>**Contenu**

- Enregistreur HDD avec 2 antennes externes
- Adaptateur secteur pour enregistreur
- 4 caméras avec matériel de montage
- 4 antennes caméra
- 4 adaptateurs secteurs pour caméras
- Câble réseau RJ45
- Souris d'enregistreur
- Guide de démarrage rapide

**Accessoires requis :** (disponibles séparément sur https://www.pearl.fr)

- Disque dur SATA jusqu'à 4 To Ou : Disque dur SSD jusqu'à 4 To
- Câble HDMI ou câble VGA pour écran
- Écran avec ports VGA ou HDMI

# **Application recommandée :**

L'utilisation du produit requiert une application capable d'établir une connexion entre votre système de surveillance et votre appareil mobile. Nous recommandons l'application gratuite **IP PRO33**.

# <span id="page-36-0"></span>**Consignes préalables**

# <span id="page-36-1"></span>**Consignes de sécurité générales**

- Ce guide de démarrage rapide vous permet de vous familiariser avec le fonctionnement du produit. Conservez-le afin de pouvoir le consulter en cas de besoin.
- Pour connaître les conditions de garantie, veuillez contacter votre revendeur. Veuillez également tenir compte des conditions générales de vente !
- Veillez à utiliser le produit uniquement comme indiqué dans la notice. Une mauvaise utilisation peut endommager le produit ou son environnement.
- Lisez attentivement ce guide de démarrage rapide. Il contient des informations essentielles concernant l'utilisation, la sécurité et l'entretien du produit. Il doit être conservé précieusement et transmis avec le produit à un tiers.
- Respectez les consignes de sécurité pendant l'utilisation.
- Vérifiez le bon état de l'appareil, de ses câbles et de ses accessoires avant chaque utilisation.
- Veillez à ne pas pincer le câble d'alimentation, ne l'exposez pas à des bords tranchants ou à des surfaces chaudes.
- Si le câble d'alimentation de votre appareil est endommagé, vous devez le faire remplacer par un professionnel agréé, afin d'éviter tout risque pour votre sécurité.
- Débranchez l'appareil après utilisation, en cas de dysfonctionnement pendant l'utilisation, avant chaque nettoyage de l'appareil.
- Ne débranchez jamais la fiche avec des mains mouillées ou en tirant sur le câble.
- Cet appareil est conçu pour un usage domestique ou autre usage similaire uniquement. Il ne doit pas être employé à des fins publicitaires.
- Cet appareil est conçu pour une utilisation en intérieur uniquement.
- Veillez à ce que l'appareil soit placé de façon stable lors de l'utilisation et que le câble ne constitue un obstacle sur lequel on pourrait trébucher.
- N'utilisez jamais l'appareil s'il présente un dysfonctionnement, s'il a été plongé dans l'eau, s'il est tombé ou a été endommagé d'une autre manière.
- Le démontage ou la modification du produit affecte sa sécurité. Attention : risque de blessures !
- Toute modification ou réparation de l'appareil ou de ses accessoires doit être effectuée exclusivement par le fabricant ou par un spécialiste dûment autorisé.
- La prise de courant à laquelle est branché l'appareil doit toujours être facilement accessible, pour que l'appareil puisse être rapidement débranché en cas d'urgence.
- N'ouvrez jamais l'appareil sauf pour y insérer ou en sortir un disque SATA ou SSD. Ne tentez jamais de réparer vous-même le produit !
- Manipulez le produit avec précaution. Un coup, un choc, ou une chute, même de faible hauteur, peut l'endommager.
- N'exposez pas le produit à l'humidité ni à une chaleur extrême.
- Ne plongez jamais le produit dans l'eau ni dans aucun autre liquide.
- Ne posez aucun objet sur l'enregistreur. Ne placez aucun objet rempli d'eau sur ou à proximité de l'enregistreur.
- Veillez à toujours laisser un espace libre suffisant au-dessus et de tous les côtés de l'appareil. Placez-le sur une surface sèche, plane, solide et résistante à la chaleur.
- Ne couvrez pas l'appareil pendant l'utilisation. N'obstruez pas les ouvertures d'aération.
- N'introduisez jamais d'objet dans les ouvertures de l'appareil.
- Utilisez uniquement les accessoires fournis ou recommandés.
- Nettoyez régulièrement l'enregistreur à l'aide d'un chiffon sec, doux et non pelucheux.
- Ne branchez l'appareil à l'alimentation secteur que si la tension du réseau électrique est compatible avec la valeur indiquée sur l'appareil.
- Il est dans votre intérêt de respecter l'aspect privé ainsi que le droit à l'image et à la parole des personnes que vous enregistrez.
- Respectez la législation en vigueur à l'endroit où vous vous trouvez.
- Conservez le produit hors de la portée et de la vue des enfants !
- Cet appareil n'est pas conçu pour être utilisé par des personnes (y compris les enfants) dont les capacités physiques, sensorielles ou mentales sont réduites, ou des personnes dénuées d'expérience ou de connaissance, sauf si elles ont pu bénéficier, par l'intermédiaire d'une personne responsable de leur sécurité, d'une surveillance ou d'instructions préalables concernant l'utilisation de l'appareil.
- Si le câble d'alimentation est endommagé, il doit être remplacé par le fabricant, son service après-vente ou des personnes de qualification similaire afin d'éviter tout danger. N'utilisez pas l'appareil tant que la réparation n'a pas été effectuée.
- Respectez la législation locale concernant les libertés individuelles et le droit à l'image. La législation française interdit de filmer, enregistrer ou photographier des personnes à leur insu. Elle requiert également l'autorisation des personnes concernées avant toute utilisation et/ou diffusion d'enregistrements audio, photo ou vidéo. Avant d'installer une caméra de surveillance (notamment une caméra discrète) à votre domicile, si des salariés y travaillent, la loi française actuelle vous oblige à faire une déclaration à la CNIL et à en informer le(s) salarié(s) par écrit. Vous trouverez des informations plus détaillées sur le site de la CNIL (www.cnil.fr).
- Aucune garantie ne pourra être appliquée en cas de mauvaise utilisation.
- Le fabricant décline toute responsabilité en cas de dégâts matériels ou dommages (physiques ou moraux) dus à une mauvaise utilisation et/ou au non-respect des consignes de sécurité.
- Sous réserve de modification et d'erreur.

# <span id="page-37-0"></span>**Consignes importantes pour le traitement des déchets**

Cet appareil électronique ne doit PAS être jeté dans la poubelle de déchets ménagers. Pour l'enlèvement approprié des déchets, veuillez vous adresser aux points de ramassage publics de votre municipalité. Les détails concernant l'emplacement d'un tel point de ramassage et des éventuelles restrictions de quantité existantes par jour/mois/année, ainsi que sur des frais éventuels de collecte, sont disponibles dans votre municipalité.

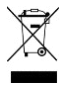

# <span id="page-38-0"></span>**Déclaration de conformité**

La société PEARL.GmbH déclare ce produit NX-4467 conforme aux directives actuelles suivantes du Parlement Européen : 2009/125/CE (du Parlement européen et du Conseil), établissant un cadre pour la fixation d'exigences en matière d'écoconception applicables aux produits liés à l'énergie, 2011/65/UE, relative à la limitation de l'utilisation de certaines substances dangereuses dans les équipements électriques et électroniques, 2014/30/UE, concernant la compatibilité électromagnétique, 2014/35/UE, concernant la mise à disposition sur le marché du matériel électrique destiné à être employé dans certaines limites de tension, et 2014/53/UE, concernant la mise à disposition sur le marché d'équipements radioélectriques.

Kuitan, A.

Service Qualité Dipl. Ing. (FH) Andreas Kurtasz

La déclaration de conformité complète du produit est disponible en téléchargement à l'adresse https://www.pearl.fr/support/notices ou sur simple demande par courriel à qualite@pearl.fr.

 $\epsilon$ 

# <span id="page-39-0"></span>**Description du produit Enregistreur HDD**

<span id="page-39-1"></span>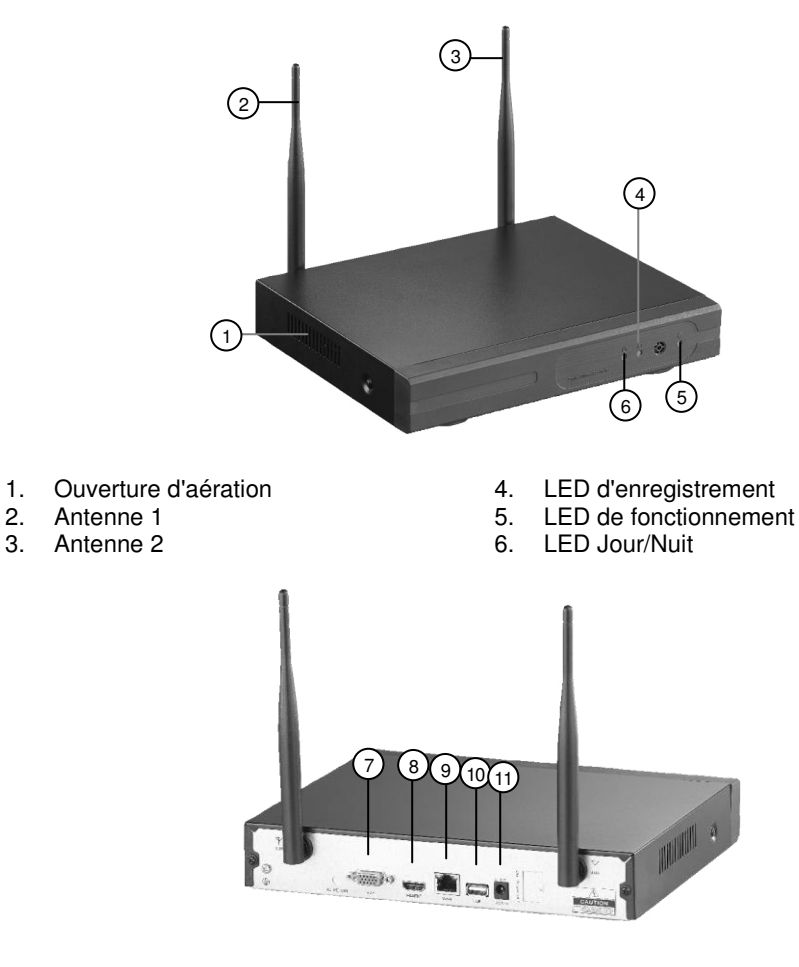

- 7. Prise VGA 10. Port USB<br>8. Port HDMI 11. Prise d'ali
- 
- Prise RJ45 (Ethernet)
- 
- 8. Port HDMI 11. Prise d'alimentation<br>9. Prise RJ45 (Ethernet)

# <span id="page-40-0"></span>**Caméra**

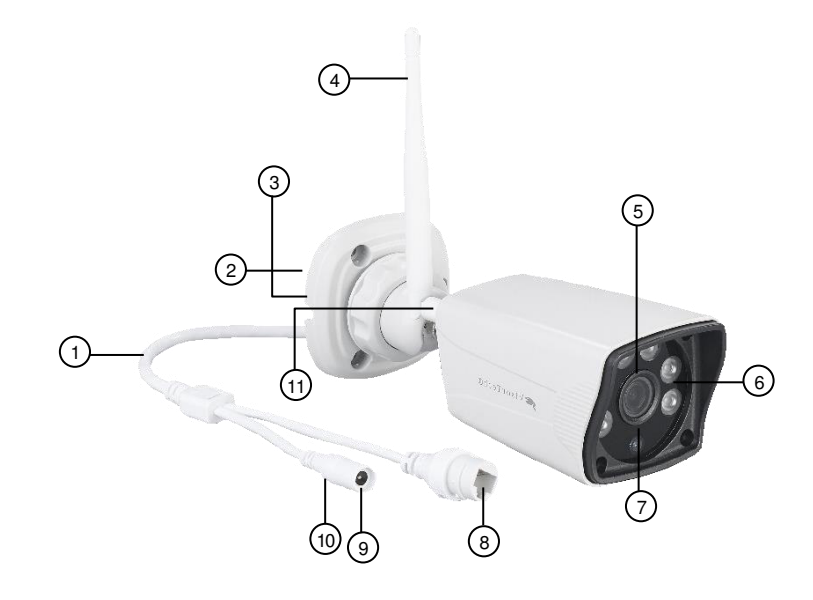

- 
- 2. Support 8.
- 
- 
- 4. Antenne 10. LED wifi<br>
5. Lentille de la caméra 11. Filetage antenne Lentille de la caméra
- 6. LED infrarouge

# <span id="page-40-1"></span>**Accessoires**

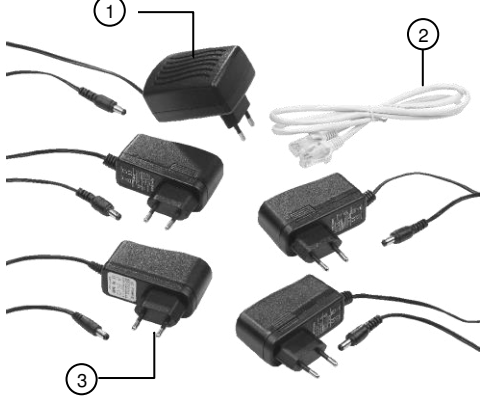

- 1. Câble de connexion  $\begin{array}{ccc} 7. & \text{Defecteur de mouvement} \\ 2. & \text{Sunport} \end{array}$ 
	-
- 3. Passe-câble 1. Prise d'alimentation<br>4. Antenne 10. IFD wifi
	-
	-
	- 1. Adaptateur secteur pour enregistreur<br>2. Câble réseau RJ45
	- 2. Câble réseau RJ45
	- 3. 4 adaptateurs secteurs pour caméras

# <span id="page-41-0"></span>**Mise en marche**

<span id="page-41-1"></span>**Enregistreur HDD** 

# <span id="page-41-2"></span>**Installer un disque dur**

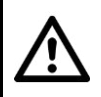

### *ATTENTION !*

*L'enregistreur HDD ne doit pas être branché à l'alimentation lorsque vous insérez ou retirez un disque dur.* 

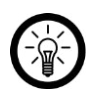

## *NOTE :*

*Le disque dur doit avoir une capacité maximale de 4 To et doit être au format FAT32. Le formatage final pour la formation de structure se fait dans le menu de configuration de l'enregistreur HDD.* 

- 1. Débranchez si besoin les câbles similaires de votre enregistreur HDD.
- 2. Repliez les antennes de façon à ce qu'elles soient l'horizontale sur l'enregistreur HDD.
- 3. Prenez un tournevis cruciforme et dévissez les vis noires du boîtier situées sur les côtés et à l'arrière de l'enregistreur HDD.

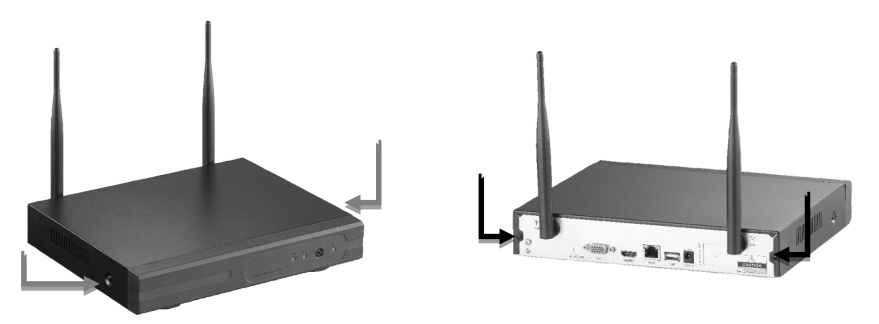

- 4. Tirez le boîtier vers l'arrière.
- 5. Branchez le disque dur SATA ou SSD (bis 4 To) à votre enregistreur à l'aide des câbles d'alimentation (connecteur à 15 broches) et de données (connecteur 7 broches).

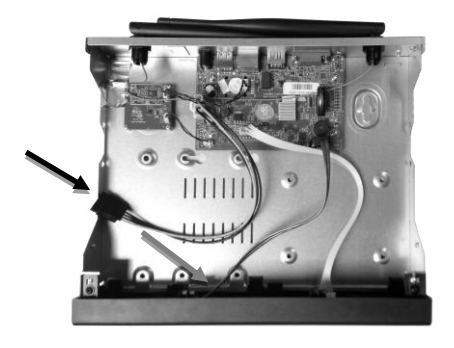

6. Placez le disque dur de telle manière que les trous filetés sous le disque dur soient faces aux trous filetés de l'enregistreur HDD.

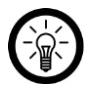

*NOTE :* 

*Selon la taille et la forme du disque, différents trous peuvent se faire face.* 

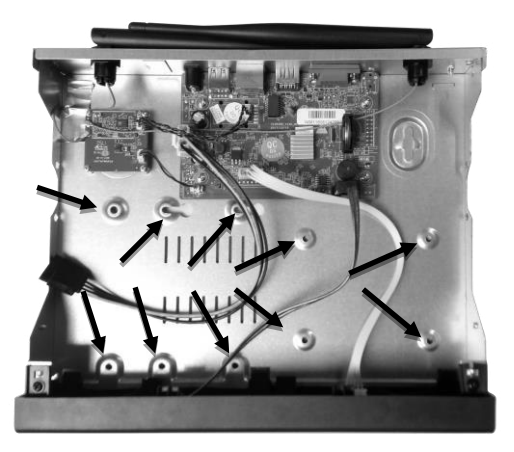

- 7. Insérez quatre vis adaptées au disque dur (non fournies) dans les trous filetés par en dessous, et vissez fermement le disque dur.
- 8. Replacez le boîtier sur l'enregistreur HDD comme il convient en le poussant par derrière et vissez-le à l'aide des vis pour boîtier noires.

## <span id="page-42-0"></span>**Brancher un écran**

Branchez un appareil de sortie (écran d'ordinateur, ordinateur portable, etc.) à la prise HDMI ou VGA de votre enregistreur HDD à l'aide d'un câble adapté.

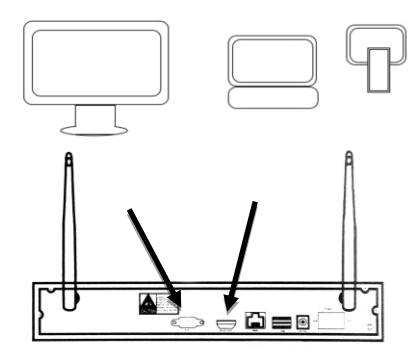

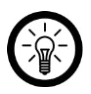

### *NOTE :*

*L'image des caméras peut également être vue sur votre appareil mobile par le biais de l'application.* 

## <span id="page-43-0"></span>**Brancher la souris**

Branchez la souris d'enregistreur au port USB sur la face arrière de l'enregistreur HDD.

## <span id="page-43-1"></span>**Brancher le routeur**

Connectez le câble RJ45 fourni à votre routeur ainsi qu'à la prise RJ45 de l'enregistreur HDD.

# <span id="page-43-2"></span>**Antenne**

Dressez les antennes à l'arrière de l'enregistreur HDD.

## <span id="page-43-3"></span>**Brancher l'adaptateur secteur**

Branchez l'adaptateur secteur pour enregistreur fourni à la prise d'alimentation de votre enregistreur ainsi qu'à une prise murale appropriée. L'enregistreur HDD démarre avec un signal sonore, la LED de fonctionnement brille.

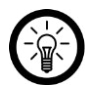

## *NOTE :*

*Si l'écran branché est allumé, un menu de démarrage s'affiche au bout d'un court instant.* 

Si l'écran branché est allumé, le menu s'y affiche.

# <span id="page-43-4"></span>**Schéma de branchement**

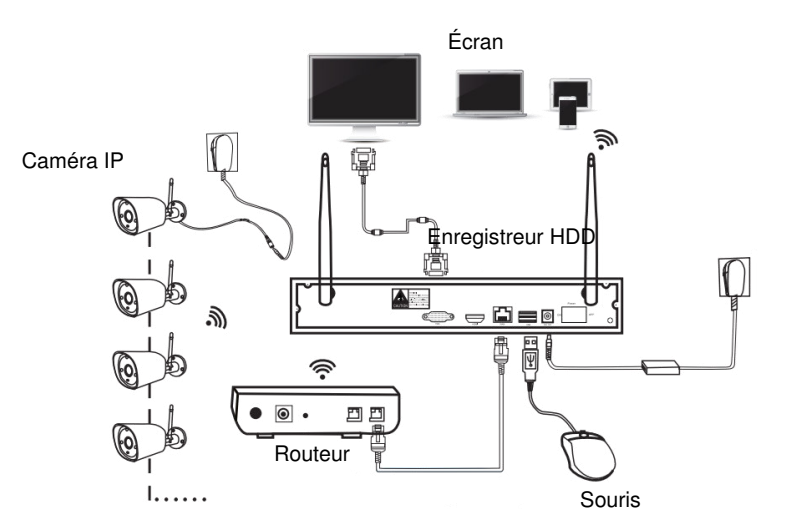

# <span id="page-44-0"></span>**Caméra**

# <span id="page-44-1"></span>**Montage**

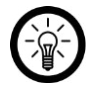

*NOTE :* 

*Lors du choix du lieu de montage des caméras, soyez attentif aux points suivants :* 

- *La caméra est protégée contre les projections d'eau. Elle peut être installée en intérieur et en extérieur.*
- *Une prise de courant appropriée doit se trouver à portée de l'adaptateur pour caméra.*
- *Veillez à laisser le moins d'interférences possibles (four à micro-ondes, câble satellite, haut-parleurs bluetooth ou wifi, autres appareils wifi, etc.) à proximité ou entre l'enregistreur HDD et les caméras.*
- *Les murs de béton ou d'acier amoindrissent le signal.*
- 1. Tenez le support verticalement et utilisez-le comme patron pour marquer trois trous à percer à l'endroit de votre choix.

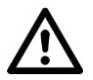

## *ATTENTION !*

*Avant de percer, assurez-vous qu'aucun câble ni conduit ne passe à l'endroit que vous avez choisi. Cela pourrait causer des blessures physiques et/ou des dommages matériels !* 

2. Percez trois trous aux endroits marqués. Enfoncez ensuite les chevilles dans les trous percés.

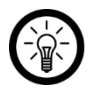

*NOTE :* 

*Veuillez noter que le matériel fourni pour le montage mural peut ne pas correspondre au matériau de l'endroit où vous souhaitez fixer le support. Vous trouverez un matériel de fixation approprié dans une quincaillerie ou un magasin d'outillage, par exemple.* 

- 3. Vissez l'antenne de la caméra dans le filetage pour antenne de la caméra.
- 4. Passez le câble de raccordement dans les passe-câbles du support. Vissez fermement la caméra.
- 5. Orientez les antennes vers la caméra suivante en tournant dans le sens horaire.

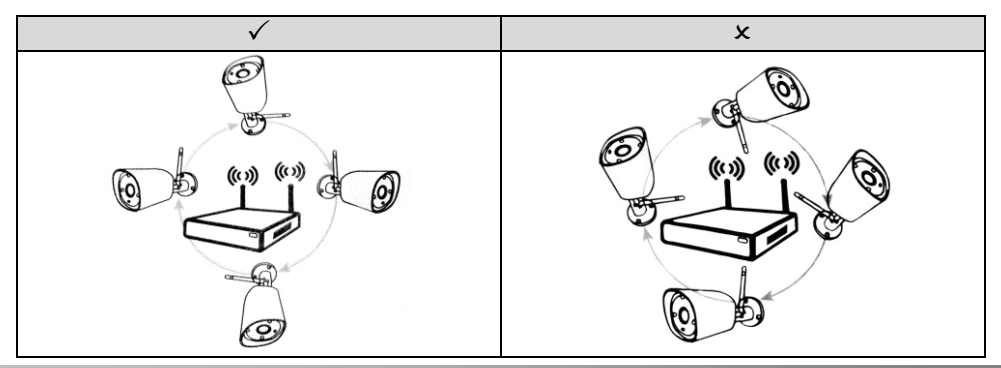

**FR**

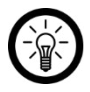

## *NOTE :*

*Assurez-vous que le capuchon de protection de la touche SET est fermé de façon étanche.* 

# <span id="page-45-0"></span>**Installer l'application**

L'utilisation du produit requiert une application capable d'établir une connexion entre votre système de surveillance et votre appareil mobile. Nous recommandons l'application gratuite **IP PRO3 3**. Recherchez cette dernière dans Google Play Store (Android) ou dans l'App-Store (iOS) et installez-la sur votre appareil mobile.

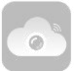

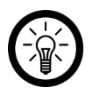

# *NOTE :*

*L'assistant d'installation de l'enregistreur HDD affiche le code QR de l'application, afin que cette dernière puisse également être installée à l'aide d'une application de scan QR appropriée.* 

# <span id="page-45-1"></span>**Première configuration**

# <span id="page-45-2"></span>**Assistant d'installation**

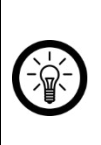

### *NOTE :*

*Cliquez sur le champ de saisie pour faire apparaître le clavier. Saisissez les caractères en cliquant dessus avec la souris.* 

*Faites disparaître le clavier en cliquant sur un emplacement libre hors du clavier.* 

- 1. Allumez l'écran branché sur l'enregistreur HDD.
- 2. Assurez-vous que la souris d'enregistreur est branchée à l'enregistreur HDD.
- 3. Branchez si besoin l'enregistreur HDD à l'alimentation électrique. Attendez qu'il ait démarré.

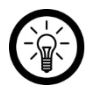

## *NOTE :*

*Si une notification concernant le non-formatage du disque dur apparaît, appuyez sur Okay.* 

- 4. La fenêtre de connexion apparaît. Dans le premier champ (**Nom d'utilisateur**), saisissez le nom d'utilisateur **admin**.
- 5. Laissez le deuxième champ vide (**Mot de passe**) et cliquez sur **OK**.
- 6. Une demande de mot de passe apparaît. Cliquez sur **Non**.

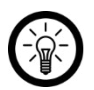

## *NOTE :*

*Le mot de passe doit être modifié de toute façon une fois la configuration initiale terminée, afin d'empêcher des tiers non autorisés d'accéder à votre système de surveillance (voir la section Modifier le mot de passe).*

- 7. L'assistant d'installation s'ouvre. Si vous n'avez pas encore installé l'application **IP Pro33** sur votre appareil mobile, utilisez ce dernier pour scanner le code QR correspondant (Android ou iOS) et installez l'application.
- 8. Dans la fenêtre de l'assistant d'installation, cliquez sur **Suivant**.
- 9. Dans le premier champ (**Fuseau horaire**), saisissez votre fuseau horaire.
- 10. Dans le deuxième champ (**Date / Heure**), saisissez la date et l'heure. Pour ce faire, cliquez directement sur les chiffres que vous souhaitez modifier (jour, heure, etc.) et saisissez la valeur correcte à l'aide du clavier qui apparaît.
- 11. Cliquez ensuite sur **Sauver**. Le réglage est effectué.

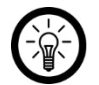

## *NOTE :*

*Si vous souhaitez que l'heure et la date soient récupérées depuis le routeur branché, cochez la case Activer la synchronisation temporelle.* 

- 12. Dans le troisième champ (**Format de la date**), réglez le format de l'heure souhaité.
- 13. Dans le quatrième champ (**Langue**), réglez la langue souhaitée.
- 14. Ne changez pas les réglages des champs **Key-Typ** et **Remote-ID**.
- 15. Cliquez en bas sur **Suivant**.
- 16. La connexion LAN s'établit alors. Attendez que le test soit terminé. Si la connexion est en ordre, la notification **Réseau sain** s'affiche en dessous du **Statut réseau**.

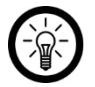

# *NOTE :*

*Si cela n'est pas le cas, procédez comme suit :* 

- *1. Assurez-vous que votre routeur est connecté à l'enregistreur HDD et que les connecteurs sont branchés correctement.*
- *2. Vérifiez le statut du routeur. Ce dernier doit être allumé et connecté à Internet.*
- *3. Assurez-vous que la fonction DCHP de votre routeur est activée. Reportez-*
- *vous pour ce faire au guide de démarrage rapide de votre routeur.*
- *4. Dans les Réglages réseau, cliquez sur l'option Auto Config.*

*En cas d'échec, cliquez sur l'option Config manuelle dans les Réglages réseau. Saisissez les données exigées manuellement. Celles-ci se trouvent dans le menu de votre routeur. Reportez-vous au guide de démarrage rapide de votre routeur.* 

*Si aucune connexion n'est établie malgré tout, rendez-vous dans Diagnostic réseau et cliquez sur le champ Diagnostiquer.* 

- 17. Cliquez en bas sur **Suivant**.
- 18. Vérifiez les indications saisies sur le disque dur inséré dans l'enregistreur HDD. Si le **Statut** affiche **Non formaté**, cochez la dernière colonne (**Format**) et cliquez en bas sur **Format**.

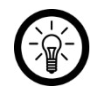

## *NOTE :*

*Lors du formatage, tous les fichiers enregistrés sur le disque dur sont effacés définitivement.* 

- 19. Dans la fenêtre de confirmation, cliquez sur **Oui**. Attendez que l'installation soit terminée. Terminez le formatage en cliquant sur **Ok**.
- 20. Fermez l'assistant d'installation en appuyant en bas sur **Terminer**. Les réglages sont enregistrés.

# <span id="page-47-0"></span>**Modifier le mot de passe**

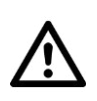

#### *ATTENTION !*

*Après la première connexion, modifiez immédiatement votre mot de passe de manière à ce qu'aucune personne non autorisée ne puisse accéder à votre système de surveillance.* 

- 1. Placez votre curseur sur un point libre de l'écran et appuyez sur le bouton droit de la souris. Le menu d'options est affiché.
- 2. Sélectionnez le point de menu **Menu**.
- 3. La fenêtre de connexion apparaît. Dans le premier champ (**Nom d'utilisateur**), saisissez le nom d'utilisateur **admin**.
- 4. Laissez le deuxième champ vide (**Mot de passe**) et cliquez sur **OK**.
- 5. Une demande de mot de passe apparaît. Cliquez sur **Non**.
- 6. Le sous-menu **Système Admin** s'ouvre dans l'onglet **Utilisateur**.
- 7. Cliquez sur le bouton **Modifier le mot de passe** à droite. La fenêtre des réglages s'ouvre.
- 8. Dans le premier champ (**Nom d'utilisateur**), saisissez le nom d'utilisateur **admin**.
- 9. Laissez le deuxième champ vide (**Ancien mot de passe**).
- 10. Saisissez le nouveau mot de passe dans le troisième champ (**Nouveau mot de passe**). Saisissez-le à nouveau dans le champ (**Répéter**).
- 11. Terminez le changement de mot de passe en cliquant sur **OK** dans la fenêtre des réglages.
- 12. Fermez le menu des réglages en appuyant en bas sur **OK**.

## <span id="page-47-1"></span>**Connecter les caméras à l'enregistreur HDD**

## **Caméra à portée sans fil**

- 1. Branchez l'adaptateur secteur pour caméra à la prise câble des caméras ainsi qu'à une prise murale appropriée.
- 2. Attendez que la LED du câble d'alimentation des caméras s'allume. La caméra est maintenant prête à l'emploi.
- 3. Placez votre curseur sur un point libre de l'écran et appuyez sur le bouton droit de la souris. Le menu d'options est affiché. Sélectionnez le point de menu **Gérer les vidéos**. La fenêtre de gestion des vidéos est ouverte.

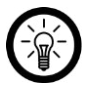

# *NOTE :*

*Vous pouvez également cliquer sur une image en direct "vide" et sur le symbole Plus en bas à droite.* 

- 4. Appuyez en haut à droite sur **autoadd**.
- 5. Dans la fenêtre de dialogue, appuyez sur **Oui**.
- 6. Dans la fenêtre de confirmation, cliquez sur **Oui**. Les caméras sont connectées à l'enregistreur HDD. Cela peut nécessiter un peu de temps.
- 7. Une fois la connexion établie, les caméras sont listées en-dessous dans le tableau. Les LED wifi du câble brillent. L'image en direct des caméras est montrée en arrière-plan.
- 8. Fermez la fenêtre de gestion des vidéos en appuyant en bas sur **OK**.

## **Caméra hors de la portée sans fil**

Si l'une des caméras se trouve hors de portée de l'enregistreur HDD, il vous suffit de la connecter à une caméra à portée de l'enregistreur HDD. Procédez comme suit :

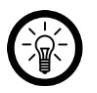

# *NOTE :*

*Caméra 1 : hors de portée de l'enregistreur HDD Caméra 2 : à portée de l'enregistreur HDD* 

*Le signal de la caméra 1 est transmis à la caméra 2 et, de là, à l'enregistreur HDD.*

- 1. Placez votre curseur sur un point libre de l'écran et appuyez sur le bouton droit de la souris. Le menu d'options est affiché.
- 2. Sélectionnez le point de menu **Gérer les vidéos**.
- 3. Saisissez si besoin votre mot de passe dans le champ approprié.
- 4. La fenêtre de gestion des vidéos est ouverte.
- 5. Notez le canal de la caméra située hors de portée de l'enregistreur HDD.
- 6. Appuyez en haut à droite sur **Repeater**.
- 7. Cliquez sur le symbole Plus près du canal d'une caméra se trouvant à portée de l'enregistreur HDD.
- 8. Ajoutez le canal de la caméra située hors de portée de l'enregistreur HDD.
- 9. Enregistrez les réglages en cliquant en bas sur **Sauver**.
- 10. Cliquez ensuite sur **Actualiser**.
- 11. Fermez la fenêtre de gestion des vidéos en appuyant en bas sur **OK**.

# <span id="page-48-0"></span>**Utilisation**

# <span id="page-48-1"></span>**Image en direct**

L'image en direct des caméras est toujours affichée après la connexion. Si l'emplacement d'une caméra s'assombrit, celle-ci passe automatiquement mode Vision nocturne.

# <span id="page-48-2"></span>**Enregistrement vidéo**

Trois modes d'enregistrement sont disponibles :

- Enregistrement manuel
- Enregistrement continu planifié
- Enregistrement par mouvement

Les enregistrements sont sauvegardés sur le disque dur et peuvent être lus à tout moment (voir la section **Lire les enregistrements**).

## <span id="page-48-3"></span>**Enregistrement manuel**

## **Démarrer l'enregistrement**

- 1. Ouvrez le menu des options à partir de l'écran en appuyant sur le clic droit de la souris.
- 2. Sélectionnez le point de menu **Enregistrement**.
- 3. Cochez les canaux des caméras dont vous souhaitez lancer l'enregistrement.
- 4. Cliquez en bas sur **OK**.

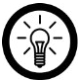

*NOTE :* 

*Si vous voulez enregistrer sur toutes les caméras, cliquez sur Démarrer tout.* 

5. L'enregistrement démarre. Un point rouge s'affiche à côté du symbole wifi dans l'image en direct de la caméra correspondante.

## **Arrêter l'enregistrement**

- 1. Ouvrez le menu des options à partir de l'écran en appuyant sur le clic droit de la souris.
- 2. Sélectionnez le point de menu **Enregistrement**.
- 3. Retirez la coche du canal de la caméra dont vous souhaitez arrêter l'enregistrement.
- 4. Cliquez en bas sur **OK**.

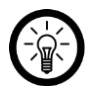

# *NOTE :*

*Si vous voulez arrêter les enregistrements de toutes les caméras, cliquez sur Arrêter tout.* 

5. L'enregistrement est arrêté peu de temps après. Le point rouge disparaît de l'image en direct.

# <span id="page-49-0"></span>**Enregistrement continu planifié**

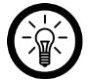

*NOTE :* 

*Vous pouvez configurer jusqu'à quatre planifications par caméra.* 

- 1. Ouvrez le menu des options à partir de l'écran en appuyant sur le clic droit de la souris.
- 2. Sélectionnez le point de menu **Menu**.
- 3. Cliquez en haut sur **Réglages vidéo**.
- 4. Sélectionnez la caméra souhaitée en haut dans **Canal**.
- 5. Spécifiez si l'horaire doit être valide pour un jour spécifique de la semaine ou s'il doit être quotidien.
- 6. Réglez ensuite la durée de votre choix pour chaque planification.
- 7. Cochez la case **Temps** à côté de la planification. La planification est alors activée.
- 8. Cliquez en bas sur **Sauver**.
- 9. La caméra sélectionnée enregistre en continu pendant la période spécifiée.
- 10. Pour quitter le menu, cliquez à nouveau sur **OK**.
- 11. Un symbole d'horloge s'affiche à côté du symbole wifi dans l'image en direct.

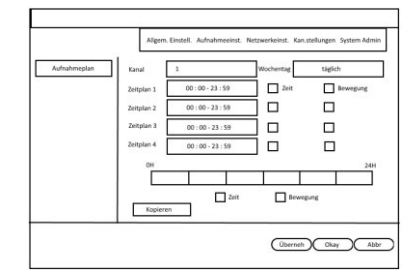

# <span id="page-49-1"></span>**Enregistrement par mouvement**

1. Ouvrez le menu des options à partir de l'écran en appuyant sur le clic droit de la souris.

- 2. Sélectionnez le point de menu **Menu**.
- 3. Cliquez en haut sur **Réglages vidéo**.
- 4. Sélectionnez la caméra souhaitée en haut dans **Canal**.
- 5. Spécifiez si l'horaire doit être valide pour un jour spécifique de la semaine ou s'il doit être quotidien.
- 6. Réglez ensuite la durée de votre choix pour chaque planification.
- 7. Cochez la case **Mouvement** à côté de la planification.
- 8. Cliquez en bas sur **Sauver**.
- 9. Un enregistrement est automatiquement lancé lorsqu'un mouvement est perçu. Un dessin s'affiche à côté du symbole wifi dans l'image en direct pendant la durée de l'enregistrement.

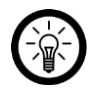

### *NOTE :*

*La durée d'enregistrement à partir du dernier mouvement détecté est de 30 secondes.* 

10. Pour quitter le menu, cliquez à nouveau sur **OK**.

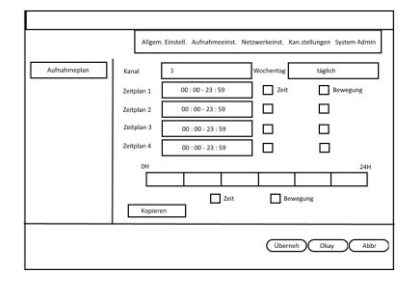

# <span id="page-50-0"></span>**Lire les enregistrements**

- 1. Ouvrez le menu des options à partir de l'écran en appuyant sur le clic droit de la souris.
- 2. Sélectionnez le point de menu **Lecture**.
- 3. Réglez en haut à droite la date de votre choix (année et mois).
- 4. Les jours pendant lesquels des enregistrements ont eu lieu sont colorés.
- 5. Double-cliquez sur le jour souhaité.
- 6. Sous le calendrier, choisissez les images de la caméra à afficher en cochant ou décochant la case appropriée.
- 7. Choisissez le type d'enregistrement à afficher en cochant ou décochant la case appropriée (manuel / mouvement / temps).
- 8. Dans le champ d'en dessous, saisissez la période de temps pendant laquelle l'enregistrement doit avoir eu lieu.
- 9. Cliquez alors sur **Rechercher**.
- 10. Les enregistrements remplissant tous les critères sont affichés en bas dans le tableau.
- 11. Double-cliquez sur les enregistrements que vous souhaitez voir.

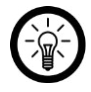

### *NOTE :*

*Contrôlez la lecture en cliquant sur le symbole de réglage en dessous de l'image de la vidéo.* 

# <span id="page-51-0"></span>**Accès à distance**

# <span id="page-51-1"></span>**Par appareil mobile**

Pour accéder à votre système de surveillance dans le monde entier, vous devez le connecter à l'application **IP Pro3**.

## **Inscription**

- 1. Activez la fonction wifi de votre appareil mobile.
- 2. Ouvrez l'application **IP Pro3**.
- 3. Appuyez en bas sur **Inscription**. Vous accédez à la page d'inscription.
- 4. Dans le premier champ, entrez un nom d'utilisateur.
- 5. Dans le deuxième champ, saisissez un mot de passe (6 à 20 signes).
- 6. iOS seulement : Saisissez à nouveau le mot de passe dans le troisième champ.
- 7. Dans le troisième/quatrième champ, saisissez votre adresse e-mail.
- 8. Appuyez en bas sur **Inscription / OK**. Un e-mail de confirmation est envoyé à l'adresse e-mail saisie.
- 9. Dans votre boîte de réception, recherchez l'e-mail d'**Esee**.
- 10. Cliquez sur le lien de confirmation qui se trouve dans l'e-mail. Attendez que le message de réussite s'affiche.

## **Enregistreur HDD**

Votre enregistreur HDD peut être connecté à l'application de différentes manières :

- par saisie manuelle de l'ID Cloud / l'ID de l'appareil
- par scan du code QR
- par saisie manuelle des données du réseau

## **Saisie manuelle de l'ID Cloud**

- 1. Activez la fonction wifi de votre appareil mobile.
- 2. Ouvrez l'application **IP Pro3** et connectez-vous.
- 3. Autorisez si besoin l'accès à l'application.
- 4. Appuyez en haut à droite sur le symbole +.
- 5. Appuyez sur l'option **Ajouter enregistreur**.
- 6. Dans le premier champ, saisissez l'ID du Cloud ou de l'appareil. Ceci est affiché dans l'écran connecté, en bas à droite de l'image. Vous pouvez également le trouver dans les paramètres réseau, sous le point de menu **P2P**.
- 7. Saisissez le nom d'utilisateur dans le premier champ et le mot de passe du cadenas dans le deuxième champ.
- 8. Appuyez ensuite en haut à droite sur **Envoyer** / **Enregistrer**.
- 9. Une fois la connexion établie, votre enregistreur HDD s'affiche dans la liste des appareils.

## **Scanner le code QR**

- 1. Activez la fonction wifi de votre appareil mobile.
- 2. Ouvrez le menu des options à partir de l'écran en appuyant sur le clic droit de la souris.
- 3. Sélectionnez le point de menu **Menu**.
- 4. Cliquez en haut dans l'onglet **Réglages réseau**.
- 5. Cliquez à gauche sur le sous-menu **Réglages réseau**.
- 6. Cliquez sur le bouton **Afficher le code QR** à droite. Le code QR de l'enregistreur est affiché sur l'écran.
- 7. Ouvrez l'application **IP Pro3** et connectez-vous.
- 8. Autorisez si besoin l'accès à l'application.
- 9. Appuyez en haut à droite sur le symbole +.
- 10. Appuyez sur l'option **Ajouter enregistreur**.
- 11. Appuyez en haut à droite sur le symbole de scannage QR :

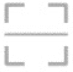

- 12. Scannez le code QR affiché sur l'écran avec la caméra de votre appareil mobile, de manière à ce qu'il apparaisse dans le carré affiché.
- 13. En cas de scannage réussi, le champ **ID Cloud / Identité de l'appareil** est automatiquement rempli.
- 14. Dans le troisième champ, saisissez le mot de passe de votre enregistreur HDD.
- 15. Appuyez ensuite en haut à droite sur **Envoyer** / **Enregistrer**.
- 16. Une fois la connexion établie, votre enregistreur HDD s'affiche dans la liste des appareils.

#### **Saisir manuellement les données du réseau**

- 1. Activez la fonction wifi de votre appareil mobile.
- 2. Ouvrez le menu des options à partir de l'écran en appuyant sur le clic droit de la souris.
- 3. Sélectionnez le point de menu **Menu**.
- 4. Cliquez en haut dans l'onglet **Réglages réseau**.
- 5. Cliquez à gauche sur le sous-menu **Réglages réseau**. Les données affichées sur l'écran vous seront demandées plus tard.
- 6. Activez la fonction wifi de votre appareil mobile.
- 7. Ouvrez le menu des options à partir de l'écran en appuyant sur le clic droit de la souris.
- 8. Sélectionnez le point de menu **Menu**.
- 9. Cliquez en haut dans l'onglet **Réglages réseau**.
- 10. Cliquez à gauche sur le sous-menu **Réglages réseau**.
- 11. Ouvrez l'application **IP Pro3** et connectez-vous.
- 12. Autorisez si besoin l'accès à l'application.
- 13. Secouez légèrement votre appareil mobile. Ceci lance la recherche d'appareils dans les environs. En cas d'échec, appuyez sur l'écran.
- 14. Appuyez en haut à droite sur le symbole +.
- 15. Appuyez sur l'option **Ajouter enregistreur**.
- 16. Appuyez en bas sur l'option **Ajouter IP / nom de domaine**.
- 17. Dans le premier champ, saisissez l'ID/DDNS de l'enregistreur. Vous les trouverez dans les paramètres réseau de l'enregistreur HDD sous **Adresse IP**.
- 18. Dans le deuxième champ (**port**) le **Web port** affiché à l'écran.
- 19. Dans le troisième champ, saisissez le nom d'utilisateur.
- 20. Dans le quatrième champ, saisissez le mot de passe de votre enregistreur HDD.
- 21. Appuyez ensuite en haut à droite sur **Envoyer**.

# <span id="page-53-0"></span>**Depuis le navigateur web**

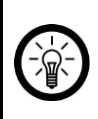

#### *NOTE :*

*Utilisez le navigateur Internet Explorer. D'autres navigateurs peuvent rencontrer des problèmes de compatibilité et l'accès au système de surveillance peut être limité, voire impossible.*

### **L'ordinateur est connecté au même routeur**

- 1. Ouvrez le menu des options à partir de l'écran en appuyant sur le clic droit de la souris.
- 2. Sélectionnez le point de menu **Menu**.
- 3. Cliquez en haut dans l'onglet **Réglages réseau**.
- 4. Cliquez à gauche sur le sous-menu **Réglages réseau**. Les données affichées sur l'écran vous seront demandées plus tard.
- 5. Ouvrez Internet Explorer.
- 6. Entrez l'adresse IP (y compris les points) affichée sur l'écran dans la ligne d'adresse du navigateur, par exemple **192.168.XXX.XX**.
- 7. L'interface principale du système de surveillance est affichée. Saisissez le nom d'utilisateur et le mot de passe de l'enregistreur HDD.
- 8. Cliquez ensuite sur **Se connecter**. L'image en direct des caméras s'affiche.

Si vous n'avez pas d'accès à l'image en direct, procédez de la manière suivante :

- 9. Cliquez sur le lien qui apparaît à la place de l'image en direct (**Please click to download and install the latest version of the control**).
- 10. Dans la fenêtre qui s'affiche, cliquez en bas sur **Exécuter** (**WebClient.exe**).
- 11. Lancez l'installation en cliquant sur **OK.**
- 12. Terminez l'installation en cliquant sur **Exit(X).** Le navigateur est fermé.
- 13. Ouvrez à nouveau le navigateur, accédez à l'interface utilisateur de votre système de surveillance (par exemple **192.168.XXX.XX**) et connectez-vous.
- 14. Dans la fenêtre qui s'affiche, cliquez en bas sur **Autoriser** (**WebCtrlLite ActiveX Control Module**).
- 15. L'image en direct des caméras s'affiche.

### **L'ordinateur est connecté à un autre routeur**

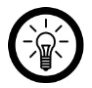

*NOTE :* 

*Pour accéder à votre système de surveillance à partir d'un autre réseau, vous avez besoin des données suivantes de votre enregistreur HDD :* 

- *ID du Cloud / ID de l'appareil*
- *Nom d'utilisateur*
- *Mot de passe*

*Vous les trouverez dans les paramètres réseau de l'enregistreur HDD :* 

- *1. Ouvrez le menu des options à partir de l'écran en appuyant sur le clic droit de la souris.*
- *2. Sélectionnez le point de menu Menu.*
- *3. Cliquez en haut dans l'onglet Réglages réseau.*
- *4. Cliquez à gauche sur le sous-menu Réglages réseau. L'ID du Cloud / ID de l'appareil sont affichés sous P2P.*
- 1. Ouvrez Internet Explorer.
- 2. Entrez l'adresse suivante dans la barre de recherche : **www.e-seenet.com**
- 3. Dans le premier champ, saisissez l'ID du Cloud ou de l'appareil.
- 4. Dans le deuxième champ, saisissez le nom d'utilisateur.
- 5. Dans le troisième champ, saisissez le mot de passe.
- 6. Cliquez ensuite sur **Se connecter**.

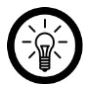

## *NOTE :*

*Si un lien clignotant apparaît à la place des images en direct, cliquez dessus pour installer / mettre à jour le plug-in requis.* 

# <span id="page-54-0"></span>**Protection des données**

Avant de transférer l'appareil à un tiers, de le faire réparer ou même de le renvoyer, tenez compte les points suivants :

- Supprimez toutes les données.
- Restaurez les réglages par défaut de l'appareil.
- Supprimez l'appareil de l'application.

L'application comporte l'explication des raisons pour lesquelles certaines données personnelles ou certaines autorisations sont requises pour l'enregistrement.

# <span id="page-55-0"></span>**Caractéristiques techniques**

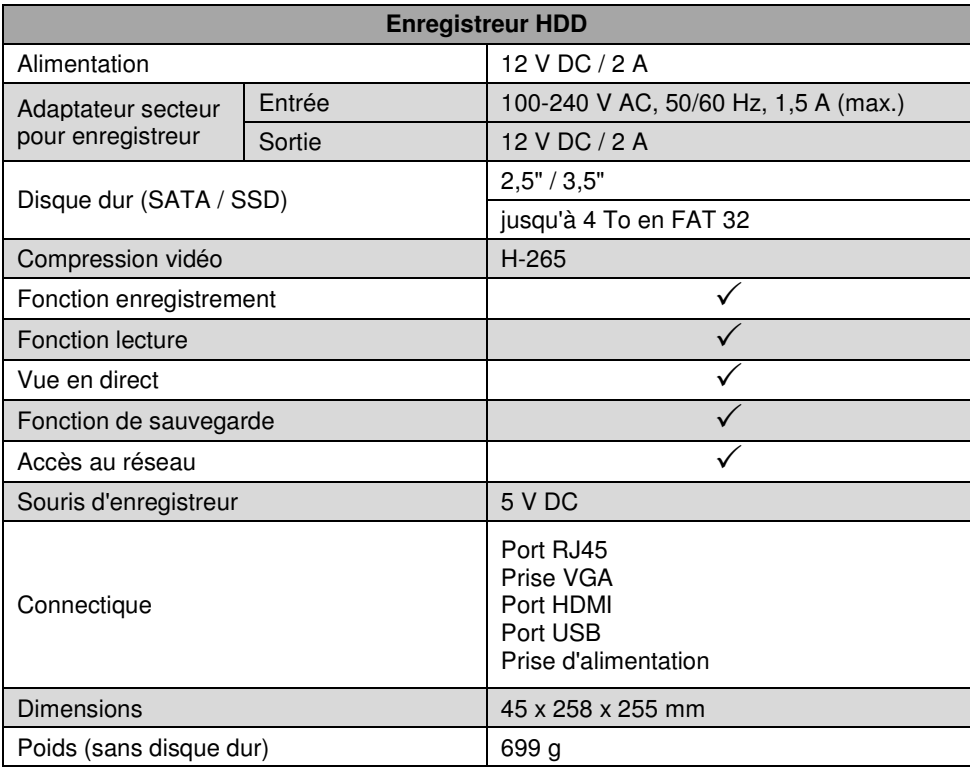

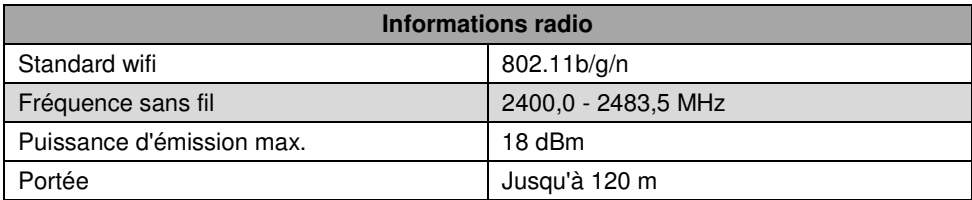

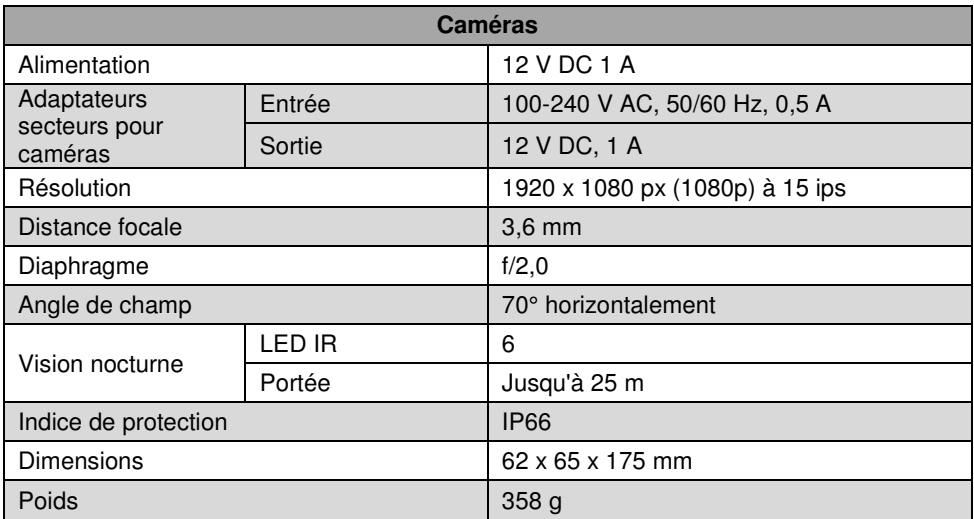

# <span id="page-56-0"></span>**Contrat de licence logiciel libre**

## **Contrat de licence logiciel libre**

Ce produit contient un logiciel distribué entièrement ou partiellement sous licence publique générale GNU, Version 2 (GPL). Vous trouverez ci-après l'intégralité de la version actuelle de ce texte de licence. Puisqu'il s'agit d'un logiciel libre de droits, ses développeurs déclinent toute responsabilité en cas de dégâts ou dommages (physiques ou moraux) dus à une mauvaise utilisation. Veuillez noter que la garantie du matériel n'est bien entendu pas concernée. Si vous avez des questions, n'hésitez pas à nous contacter. Pour cela, rendez-vous sur https://www.pearl.fr.

### **Avertissement**

Ce contrat est une licence de logiciel libre issue d'une concertation entre ses auteurs afin que le respect de deux grands principes préside à sa rédaction :

\* d'une part, le respect des principes de diffusion des logiciels libres : accès au code source, droits étendus conférés aux utilisateurs,

\* d'autre part, la désignation d'un droit applicable, le droit français, auquel elle est conforme, tant au regard du droit de la responsabilité civile que du droit de la propriété intellectuelle et de la protection qu'il offre aux auteurs et titulaires des droits patrimoniaux sur un logiciel.

Les auteurs de la licence CeCILL (pour Ce[a] C[nrs] I[nria] L[ogiciel] L[ibre]) sont :

Commissariat à l'Énergie Atomique - CEA, établissement public de recherche à caractère scientifique, technique et industriel, dont le siège est situé 25 rue Leblanc, immeuble Le Ponant D, 75015 Paris.

Centre National de la Recherche Scientifique - CNRS, établissement public à caractère scientifique et technologique, dont le siège est situé 3 rue Michel-Ange, 75794 Paris cedex 16.

Institut National de Recherche en Informatique et en Automatique - INRIA, établissement public à caractère scientifique et technologique, dont le siège est situé Domaine de Voluceau,

Rocquencourt, BP 105, 78153 Le Chesnay cedex.

#### **Préambule**

Ce contrat est une licence de logiciel libre dont l'objectif est de conférer aux utilisateurs la liberté de modification et de redistribution du logiciel régi par cette licence dans le cadre d'un modèle de diffusion en logiciel libre.

L'exercice de ces libertés est assorti de certains devoirs à la charge des utilisateurs afin de préserver ce statut au cours des redistributions ultérieures.

L'accessibilité au code source et les droits de copie, de modification et de redistribution qui en découlent ont pour contrepartie de n'offrir aux utilisateurs qu'une garantie limitée et de ne faire peser sur l'auteur du logiciel, le titulaire des droits patrimoniaux et les concédants successifs qu'une responsabilité restreinte.

A cet égard l'attention de l'utilisateur est attirée sur les risques associés au chargement, à l'utilisation, à la modification et/ou au développement et à la reproduction du logiciel par l'utilisateur étant donné sa spécificité de logiciel libre, qui peut le rendre complexe à manipuler et qui le réserve donc à des développeurs ou des professionnels avertis possédant des connaissances informatiques approfondies. Les utilisateurs sont donc invités à charger et tester l'adéquation du logiciel à leurs besoins dans des conditions permettant d'assurer la sécurité de leurs systèmes et/ou de leurs données et, plus généralement, à l'utiliser et l'exploiter dans les mêmes conditions de sécurité. Ce contrat peut être reproduit et diffusé librement, sous réserve de le conserver en l'état, sans ajout ni suppression de clauses.

Ce contrat est susceptible de s'appliquer à tout logiciel dont le titulaire des droits patrimoniaux décide de soumettre l'exploitation aux dispositions qu'il contient.

Article 1 - DÉFINITIONS

Dans ce contrat, les termes suivants, lorsqu'ils seront écrits avec une lettre capitale, auront la signification suivante :

Contrat : désigne le présent contrat de licence, ses éventuelles versions postérieures et annexes.

Logiciel : désigne le logiciel sous sa forme de Code Objet et/ou de Code Source et le cas échéant sa documentation, dans leur état au moment de l'acceptation du Contrat par le Licencié.

Logiciel Initial : désigne le Logiciel sous sa forme de Code Source et éventuellement de Code Objet et le cas échéant sa documentation, dans leur état au moment de leur première diffusion sous les termes du Contrat.

Logiciel Modifié : désigne le Logiciel modifié par au moins une Contribution.

Code Source : désigne l'ensemble des instructions et des lignes de programme du Logiciel et auquel l'accès est nécessaire en vue de modifier le Logiciel.

Code Objet : désigne les fichiers binaires issus de la compilation du Code Source.

Titulaire : désigne le ou les détenteurs des droits patrimoniaux d'auteur sur le Logiciel Initial.

Licencié : désigne le ou les utilisateurs du Logiciel ayant accepté le Contrat.

Contributeur : désigne le Licencié auteur d'au moins une Contribution.

Concédant : désigne le Titulaire ou toute personne physique ou morale distribuant le Logiciel sous le Contrat.

Contribution : désigne l'ensemble des modifications, corrections, traductions, adaptations et/ou nouvelles fonctionnalités intégrées dans le Logiciel par tout Contributeur, ainsi que tout Module Interne.

Module : désigne un ensemble de fichiers sources y compris leur documentation qui permet de réaliser des fonctionnalités ou services supplémentaires à ceux fournis par le Logiciel.

Module Externe : désigne tout Module, non dérivé du Logiciel, tel que ce Module et le Logiciel s'exécutent dans des espaces d'adressage différents, l'un appelant l'autre au moment de leur exécution.

Module Interne : désigne tout Module lié au Logiciel de telle sorte qu'ils s'exécutent dans le même espace d'adressage.

GNU GPL : désigne la GNU General Public License dans sa version 2 ou toute version ultérieure, telle que publiée par Free Software Foundation Inc.

Parties : désigne collectivement le Licencié et le Concédant.

Ces termes s'entendent au singulier comme au pluriel.

#### Article 2 - OBJET

Le Contrat a pour objet la concession par le Concédant au Licencié d'une licence non exclusive, cessible et mondiale du Logiciel telle que définie ci-après à l'article 5 pour toute la durée de protection des droits portant sur ce Logiciel.

#### Article 3 - ACCEPTATION

3.1 L'acceptation par le Licencié des termes du Contrat est réputée acquise du fait du premier des faits suivants :

\* (i) le chargement du Logiciel par tout moyen notamment par téléchargement à partir d'un serveur distant ou par chargement à partir d'un support physique;

\* (ii) le premier exercice par le Licencié de l'un quelconque des droits concédés par le Contrat.

3.2 Un exemplaire du Contrat, contenant notamment un avertissement relatif aux spécificités du Logiciel, à la restriction de garantie et à la limitation à un usage par des utilisateurs expérimentés a été mis à disposition du Licencié préalablement à son acceptation telle que définie à l'article 3.1 ci-dessus et le Licencié reconnaît en avoir pris connaissance.

#### Article 4 - ENTRÉE EN VIGUEUR ET DURÉE

4.1 ENTRÉE EN VIGUEUR

Le Contrat entre en vigueur à la date de son acceptation par le Licencié telle que définie en 3.1.

4.2 DURÉE

Le Contrat produira ses effets pendant toute la durée légale de protection des droits patrimoniaux portant sur le Logiciel.

Article 5 - ÉTENDUE DES DROITS CONCÉDÉS

Le Concédant concède au Licencié, qui accepte, les droits suivants sur le Logiciel pour toutes destinations et pour la durée du Contrat dans les conditions ci-après détaillées.

Par ailleurs, si le Concédant détient ou venait à détenir un ou plusieurs brevets d'invention protégeant tout ou partie des fonctionnalités du Logiciel ou de ses composants, il s'engage à ne pas opposer les éventuels droits conférés par ces brevets aux Licenciés successifs qui utiliseraient, exploiteraient ou modifieraient le Logiciel. En cas de cession de ces brevets, le Concédant s'engage à faire reprendre les obligations du présent alinéa aux cessionnaires.

#### 5.1 DROIT D'UTILISATION

Le Licencié est autorisé à utiliser le Logiciel, sans restriction quant aux domaines d'application, étant ci-après précisé que cela comporte :

1. la reproduction permanente ou provisoire du Logiciel en tout ou partie par tout moyen et sous toute forme.

2. le chargement, l'affichage, l'exécution, ou le stockage du Logiciel sur tout support.

3. la possibilité d'en observer, d'en étudier, ou d'en tester le fonctionnement afin de déterminer les idées et principes qui sont à la base de n'importe quel élément de ce Logiciel; et ceci, lorsque le Licencié effectue toute opération de chargement, d'affichage, d'exécution, de transmission ou de stockage du Logiciel qu'il est en droit d'effectuer en vertu du Contrat.

#### 5.2 DROIT D'APPORTER DES CONTRIBUTIONS

Le droit d'apporter des Contributions comporte le droit de traduire, d'adapter, d'arranger ou d'apporter toute autre modification au Logiciel et le droit de reproduire le logiciel en résultant. Le Licencié est autorisé à apporter toute Contribution au Logiciel sous réserve de mentionner, de façon explicite, son nom en tant qu'auteur de cette Contribution et la date de création de celle-ci.

#### 5.3 DROIT DE DISTRIBUTION

Le droit de distribution comporte notamment le droit de diffuser, de transmettre et de communiquer le Logiciel au public sur tout support et par tout moyen ainsi que le droit de mettre sur le marché à titre onéreux ou gratuit, un ou des exemplaires du Logiciel par tout procédé. Le Licencié est autorisé à distribuer des copies du Logiciel, modifié ou non, à des tiers dans les conditions ci-après détaillées.

#### 5.3.1 DISTRIBUTION DU LOGICIEL SANS MODIFICATION

Le Licencié est autorisé à distribuer des copies conformes du Logiciel, sous forme de Code Source ou de Code Objet, à condition que cette distribution respecte les dispositions du Contrat dans leur totalité et soit accompagnée :

1. d'un exemplaire du Contrat,

2. d'un avertissement relatif à la restriction de garantie et de responsabilité du Concédant telle que prévue aux articles 8 et 9,et que, dans le cas où seul le Code Objet du Logiciel est redistribué, le Licencié permette aux futurs Licenciés d'accéder facilement au Code Source complet du Logiciel en indiquant les modalités d'accès, étant entendu que le coût additionnel d'acquisition du Code Source ne devra pas excéder le simple coût de transfert des données.

#### 5.3.2 DISTRIBUTION DU LOGICIEL MODIFIÉ

Lorsque le Licencié apporte une Contribution au Logiciel, les conditions de distribution du Logiciel Modifié en résultant sont alors soumises à l'intégralité des dispositions du Contrat. Le Licencié est autorisé à distribuer le Logiciel Modifié, sous forme de code source ou de code objet, à condition que cette distribution respecte les dispositions du Contrat dans leur totalité et soit accompagnée :

1. d'un exemplaire du Contrat,

2. d'un avertissement relatif à la restriction de garantie et de responsabilité du Concédant telle que prévue aux articles 8 et 9,et que, dans le cas où seul le code objet du Logiciel Modifié est redistribué, le Licencié permette aux futurs Licenciés d'accéder facilement au code source complet du Logiciel Modifié en indiquant les modalités d'accès, étant entendu que le coût additionnel d'acquisition du code source ne devra pas excéder le simple coût de transfert des données.

#### 5.3.3 DISTRIBUTION DES MODULES EXTERNES

Lorsque le Licencié a développé un Module Externe les conditions du Contrat ne s'appliquent pas à ce Module Externe, qui peut être distribué sous un contrat de licence différent.

5.3.4 COMPATIBILITÉ AVEC LA LICENCE GNU GPL

Le Licencié peut inclure un code soumis aux dispositions d'une des versions de la licence GNU GPL dans le Logiciel modifié ou non et distribuer l'ensemble sous les conditions de la même version de la licence GNU GPL.

Le Licencié peut inclure le Logiciel modifié ou non dans un code soumis aux dispositions d'une des versions de la licence GNU GPL et distribuer l'ensemble sous les conditions de la même version de la licence GNU GPL.

Article 6 - PROPRIÉTÉ INTELLECTUELLE

### 6.1 SUR LE LOGICIEL INITIAL

Le Titulaire est détenteur des droits patrimoniaux sur le Logiciel Initial. Toute utilisation du Logiciel Initial est soumise au respect des conditions dans lesquelles le Titulaire a choisi de diffuser son œuvre et nul autre n'a la faculté de modifier les conditions de diffusion de ce Logiciel Initial. Le Titulaire s'engage à ce que le Logiciel Initial reste au moins régi par le Contrat et ce, pour la durée visée à l'article 4.2.

### 6.2 SUR LES CONTRIBUTIONS

Le Licencié qui a développé une Contribution est titulaire sur celle-ci des droits de propriété intellectuelle dans les conditions définies par la législation applicable.

### 6.3 SUR LES MODULES EXTERNES

Le Licencié qui a développé un Module Externe est titulaire sur celui-ci des droits de propriété intellectuelle dans les conditions définies par la législation applicable et reste libre du choix du contrat régissant sa diffusion.

#### 6.4 DISPOSITIONS COMMUNES

Le Licencié s'engage expressément :

1. à ne pas supprimer ou modifier de quelque manière que ce soit les mentions de propriété intellectuelle apposées sur le Logiciel;

2. à reproduire à l'identique lesdites mentions de propriété intellectuelle sur les copies du Logiciel modifié ou non.

Le Licencié s'engage à ne pas porter atteinte, directement ou indirectement, aux droits de propriété intellectuelle du Titulaire et/ou des Contributeurs sur le Logiciel et à prendre, le cas échéant, à l'égard de son personnel toutes les mesures nécessaires pour assurer le respect des dits droits de propriété intellectuelle du Titulaire et/ou des Contributeurs.

### Article 7 - SERVICES ASSOCIÉS

7.1 Le Contrat n'oblige en aucun cas le Concédant à la réalisation de prestations d'assistance technique ou de maintenance du Logiciel. Cependant le Concédant reste libre de proposer ce type de services. Les termes et conditions d'une telle assistance technique et/ou d'une telle maintenance seront alors déterminés dans un acte séparé. Ces actes de maintenance et/ou assistance technique n'engageront que la seule responsabilité du Concédant qui les propose.

7.2 De même, tout Concédant est libre de proposer, sous sa seule responsabilité, à ses licenciés une garantie, qui n'engagera que lui, lors de la redistribution du Logiciel et/ou du Logiciel Modifié et ce, dans les conditions qu'il souhaite. Cette garantie et les modalités financières de son application feront l'objet d'un acte séparé entre le Concédant et le Licencié.

### Article 8 - RESPONSABILITÉ

8.1 Sous réserve des dispositions de l'article 8.2, le Licencié a la faculté, sous réserve de prouver la faute du Concédant concerné, de solliciter la réparation du préjudice direct qu'il subirait du fait du Logiciel et dont il apportera la preuve.

8.2 La responsabilité du Concédant est limitée aux engagements pris en application du Contrat et ne saurait être engagée en raison notamment :

(i) des dommages dus à l'inexécution, totale ou partielle, de ses obligations par le Licencié, (ii) des dommages directs ou indirects découlant de l'utilisation ou des performances du Logiciel

subis par le Licencié et (iii) plus généralement d'un quelconque dommage indirect. En particulier, les Parties conviennent expressément que tout préjudice financier ou commercial (par exemple perte de données, perte de bénéfices, perte d'exploitation, perte de clientèle ou de commandes, manque à gagner, trouble commercial quelconque) ou toute action dirigée contre le Licencié par un tiers, constitue un dommage indirect et n'ouvre pas droit à réparation par le Concédant.

#### Article 9 - GARANTIE

9.1 Le Licencié reconnaît que l'état actuel des connaissances scientifiques et techniques au moment de la mise en circulation du Logiciel ne permet pas d'en tester et d'en vérifier toutes les utilisations ni de détecter l'existence d'éventuels défauts. L'attention du Licencié a été attirée sur ce point sur les risques associés au chargement, à l'utilisation, la modification et/ou au développement et à la reproduction du Logiciel qui sont réservés à des utilisateurs avertis. Il relève de la responsabilité du Licencié de contrôler, par tous moyens, l'adéquation du produit à ses besoins, son bon fonctionnement et de s'assurer qu'il ne causera pas de dommages aux personnes et aux biens.

9.2 Le Concédant déclare de bonne foi être en droit de concéder l'ensemble des droits attachés au Logiciel (comprenant notamment les droits visés à l'article 5).

9.3 Le Licencié reconnaît que le Logiciel est fourni "en l'état" par le Concédant sans autre garantie, expresse ou tacite, que celle prévue à l'article 9.2 et notamment sans aucune garantie sur sa valeur commerciale, son caractère sécurisé, innovant ou pertinent. En particulier, le Concédant ne garantit pas que le Logiciel est exempt d'erreur, qu'il fonctionnera sans interruption, qu'il sera compatible avec l'équipement du Licencié et sa configuration logicielle ni qu'il remplira les besoins du Licencié.

9.4 Le Concédant ne garantit pas, de manière expresse ou tacite, que le Logiciel ne porte pas atteinte à un quelconque droit de propriété intellectuelle d'un tiers portant sur un brevet, un logiciel ou sur tout autre droit de propriété. Ainsi, le Concédant exclut toute garantie au profit du Licencié contre les actions en contrefaçon qui pourraient être diligentées au titre de l'utilisation, de la modification, et de la redistribution du Logiciel. Néanmoins, si de telles actions sont exercées contre le Licencié, le Concédant lui apportera son aide technique et juridique pour sa défense. Cette aide technique et juridique est déterminée au cas par cas entre le Concédant concerné et le Licencié dans le cadre d'un protocole d'accord. Le Concédant dégage toute responsabilité quant à l'utilisation de la dénomination du Logiciel par le Licencié. Aucune garantie n'est apportée quant à l'existence de droits antérieurs sur le nom du Logiciel et sur l'existence d'une marque.

Article 10 - RÉSILIATION

10.1 En cas de manquement par le Licencié aux obligations mises à sa charge par le Contrat, le Concédant pourra résilier de plein droit le Contrat trente (30) jours après notification adressée au Licencié et restée sans effet.

10.2 Le Licencié dont le Contrat est résilié n'est plus autorisé à utiliser, modifier ou distribuer le Logiciel. Cependant, toutes les licences qu'il aura concédées antérieurement à la résiliation du Contrat resteront valides sous réserve qu'elles aient été effectuées en conformité avec le Contrat.

Article 11 - DISPOSITIONS DIVERSES

### 11.1 CAUSE EXTÉRIEURE

Aucune des Parties ne sera responsable d'un retard ou d'une défaillance d'exécution du Contrat qui serait dû à un cas de force majeure, un cas fortuit ou une cause extérieure, telle que, notamment, le mauvais fonctionnement ou les interruptions du réseau électrique ou de télécommunication, la paralysie du réseau liée à une attaque informatique, l'intervention des autorités gouvernementales, les catastrophes naturelles, les dégâts des eaux, les tremblements

de terre, le feu, les explosions, les grèves et les conflits sociaux, l'état de guerre...

11.2 Le fait, par l'une ou l'autre des Parties, d'omettre en une ou plusieurs occasions de se prévaloir d'une ou plusieurs dispositions du Contrat, ne pourra en aucun cas impliquer renonciation par la Partie intéressée à s'en prévaloir ultérieurement.

11.3 Le Contrat annule et remplace toute convention antérieure, écrite ou orale, entre les Parties sur le même objet et constitue l'accord entier entre les Parties sur cet objet. Aucune addition ou modification aux termes du Contrat n'aura d'effet à l'égard des Parties à moins d'être faite par écrit et signée par leurs représentants dûment habilités.

11.4 Dans l'hypothèse où une ou plusieurs des dispositions du Contrat s'avèrerait contraire à une loi ou à un texte applicable, existants ou futurs, cette loi ou ce texte prévaudrait, et les Parties feraient les amendements nécessaires pour se conformer à cette loi ou à ce texte. Toutes les autres dispositions resteront en vigueur. De même, la nullité, pour quelque raison que ce soit, d'une des dispositions du Contrat ne saurait entraîner la nullité de l'ensemble du Contrat.

11.5 LANGUE

Le Contrat est rédigé en langue française et en langue anglaise, ces deux versions faisant également foi.

Article 12 - NOUVELLES VERSIONS DU CONTRAT

12.1 Toute personne est autorisée à copier et distribuer des copies de ce Contrat.

12.2 Afin d'en préserver la cohérence, le texte du Contrat est protégé et ne peut être modifié que par les auteurs de la licence, lesquels se réservent le droit de publier périodiquement des mises à jour ou de nouvelles versions du Contrat, qui posséderont chacune un numéro distinct. Ces versions ultérieures seront susceptibles de prendre en compte de nouvelles problématiques rencontrées par les logiciels libres.

12.3 Tout Logiciel diffusé sous une version donnée du Contrat ne pourra faire l'objet d'une diffusion ultérieure que sous la même version du Contrat ou une version postérieure, sous réserve des dispositions de l'article 5.3.4.

Article 13 - LOI APPLICABLE ET COMPÉTENCE TERRITORIALE

13.1 Le Contrat est régi par la loi française. Les Parties conviennent de tenter de régler à l'amiable les différends ou litiges qui viendraient à se produire par suite ou à l'occasion du Contrat.

13.2 A défaut d'accord amiable dans un délai de deux (2) mois à compter de leur survenance et sauf situation relevant d'une procédure d'urgence, les différends ou litiges seront portés par la Partie la plus diligente devant les Tribunaux compétents de Paris.

Version 2.0 du 2006-09-05

Importé par :

PEARL.GmbH | PEARL-Straße 1–3 | D-79426 Buggingen Service commercial PEARL France : 0033 ( 0 ) 3 88 58 02 02

© REV3 – 22.10.2018 – LZ/BS//MF